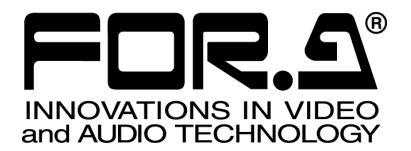

# OPERATION MANUAL

## UFM-30DCC Digital Color Corrector

## UFM-3DCC2C

3<sup>rd</sup> Edition - Rev. 2

**FOR-A COMPANY LIMITED** 

## **Important Safety Warnings**

## **[Power]**

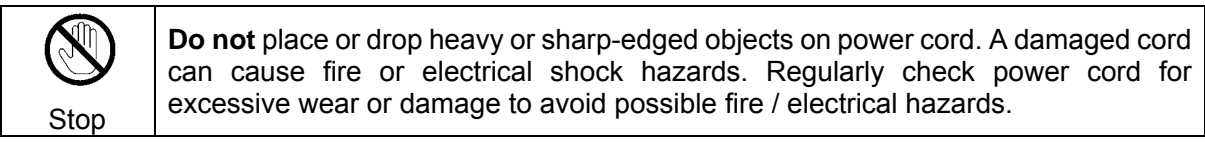

## **[Circuitry Access]**

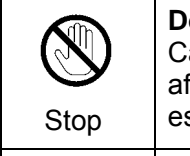

**o not** touch any parts / circuitry with a high heat factor. apacitors can retain enough electric charge to cause mild to serious shock, even ter power is disconnected. Capacitors associated with the power supply are specially hazardous. Avoid contact with any capacitors.

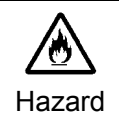

Unit **should not** be operated or stored with cover, panels, and / or casing removed. Operating unit with circuitry exposed could result in electric shock / fire hazards or unit malfunction.

## **[Potential Hazards]**

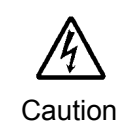

If abnormal smells or noises are noticed coming from the unit, turn power off immediately and disconnect power cord to avoid potentially hazardous conditions. If problems similar to above occur, contact authorized service representative **before** attempting to again operate unit.

## **[Consumables]**

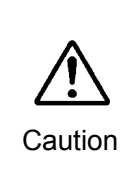

The consumables used in unit must be replaced periodically. For further details on which parts are consumables and when they should be replaced, refer to the specifications at the end of the Operation Manual. Since the service life of the consumables varies greatly depending on the environment in which they are used, they should be replaced at an early date. For details on replacing the consumables, contact your dealer.

## Upon Receipt

## **Unpacking**

UFM-30DCC modules and their accessories are fully inspected and adjusted prior to shipment. Operation can be performed immediately upon completing all required connections and operational settings.

Check your received items against the packing lists below.

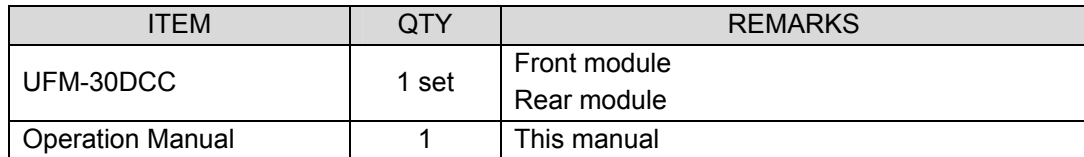

**Option** 

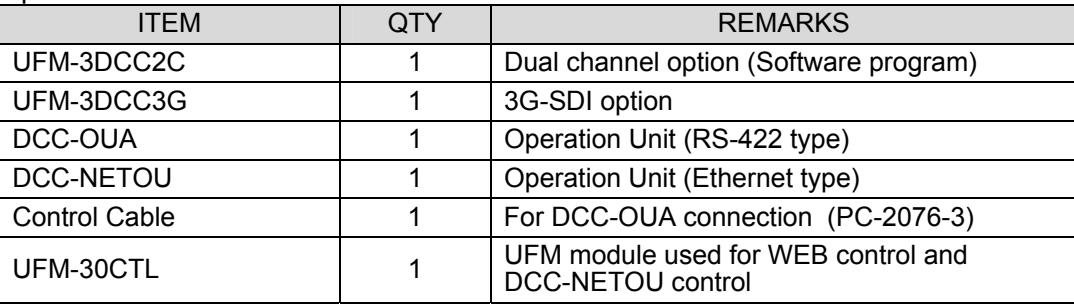

The UFM-30DCC modules can be installed into the UF-106A, UF-106B, or UF-112 frame, but not into the UF-106.

Up to four modules can be installed into the UF-106A (up to two modules for the UF-106APS). Up to six modules can be installed into the UF-106B (up to four modules for the UF-106BPS).

#### **IMPORTANT**

The UFM-30DCC/UFM-3DCC2C modules can be installed into the below UF-106A slots. Slots 2, 4, 5, 6 are available.

Slots 1 and 3 cannot be used.

See the UF-106A Operation Manual for the slot numbers.

DCC-OUA, DCC-NETOU or UFM-30CTL (WEB control) is required to control UFM-30DCC. The dedicated control cable (PC-2076-3) is needed for DCC-OUA. The UFM-30CTL is needed to connect DCC-NETOU.

The UFM-30DCC cannot be controlled from DCC-OUA and DCC-NETOU at the same time.

Before using the DCC-OUA, confirm that the version of your **DCC-OUA** is **2.00 or later** and that the version of its operation manual is 2nd Edition or later. If using UFM-30DCC in **Dual Channel** mode, confirm that the version of your **DCC-OUA** is **3.00 or later** and that the version of its operation manual is 3rd Edition or later. See "DCC-OUA Operation Manual" for details on verifying the version of the DCC-OUA. If the versions are different, please contact your dealer.

Note that some functions cannot be controlled with DCC-OU. (See section 3-1-2.)

#### **Check**

Check to ensure no damage has occurred during shipment. If damage has occurred, or items are missing, inform your supplier immediately.

## **Table of Contents**

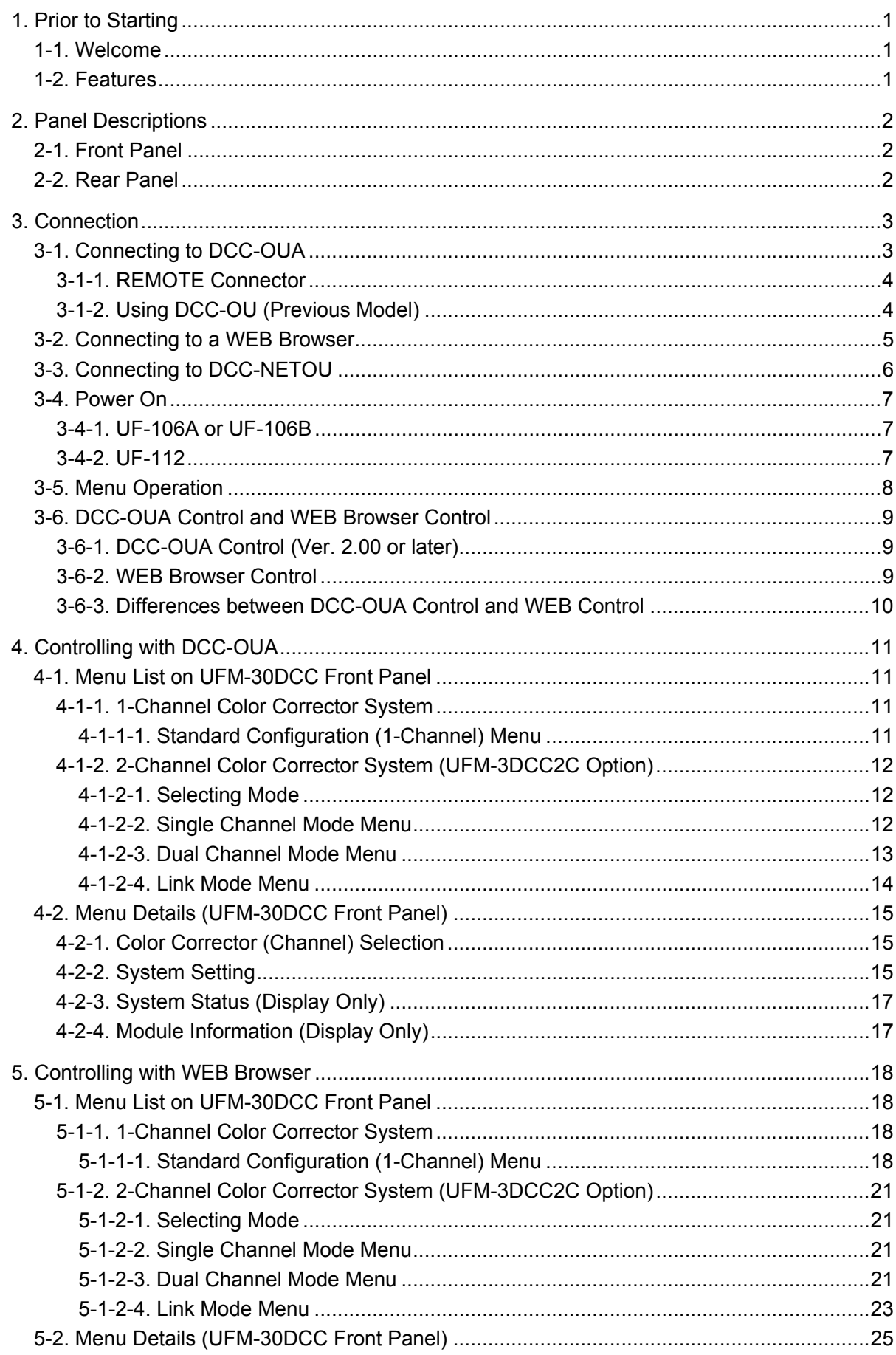

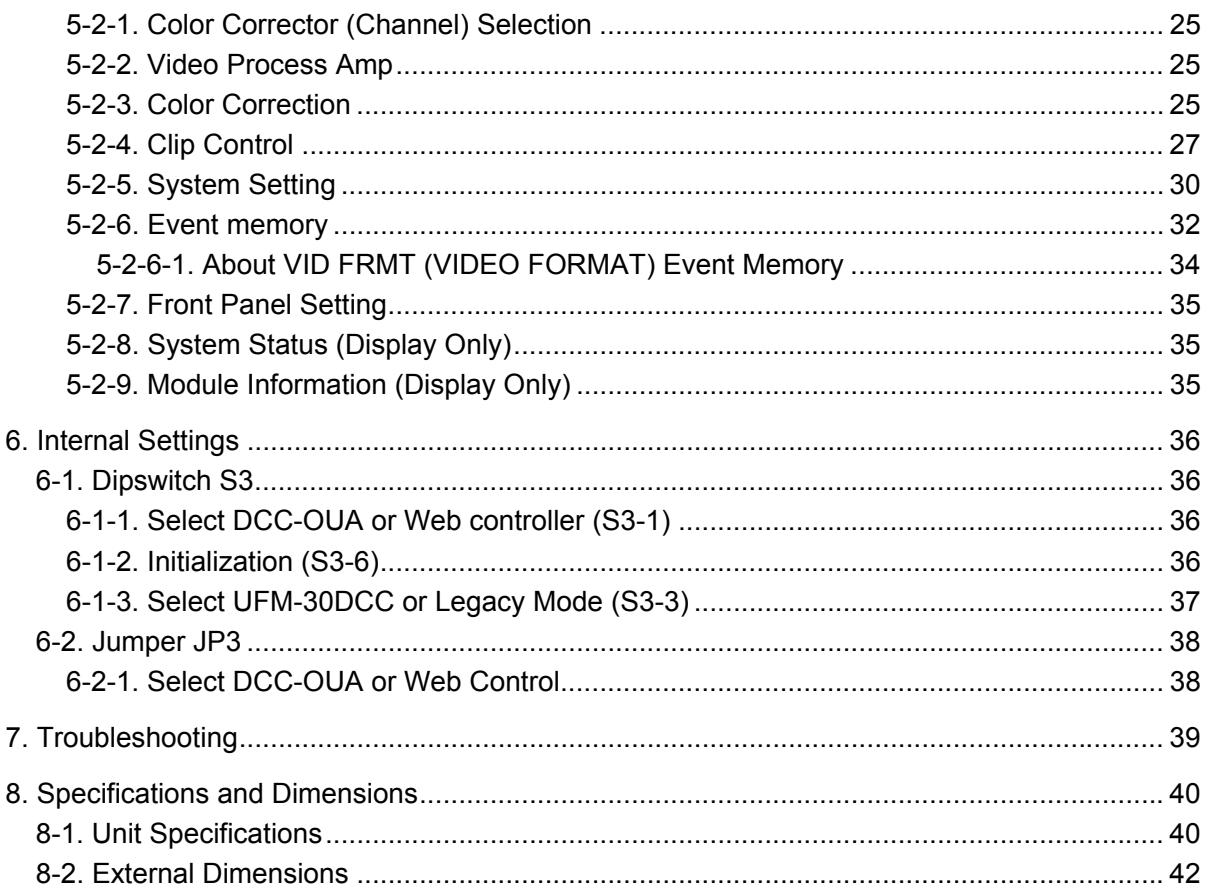

## 1. Prior to Starting

## 1-1. Welcome

Congratulations! By purchasing UFM-30DCC Digital Color Corrector you have entered the world of FOR-A and its many innovative products. Thank you for your patronage and we hope you will turn to FOR-A products again and again to satisfy your video and audio needs.

FOR-A provides a wide range of products, from basic support units to complex system controllers, which have been increasingly joined by products for computer video based systems. Whatever your needs, talk to your FOR-A representative. We will do our best to be of continuing service to you.

The UFM-30DCC is a plug-in module that can be installed into the UF-106A, UF-106B, or UF-112 frame.

## 1-2. Features

The UFM-30DCC is a module-type digital color corrector that can be mounted onto UF-112 frames. It has been specially developed as an HD/SD-SDI digital color corrector using the latest digital technology. The UFM-30DCC has three types of controllers: Operation Unit, Web-based controller and Network Operation Unit.

- 6 HD/SD-format support
- **Standard configuration**:

2 inputs (menu selection), 1 color correction channel and 2 outputs

**UFM-3DCC2C installed**:

2 inputs, 2 color correction channels and 2 outputs

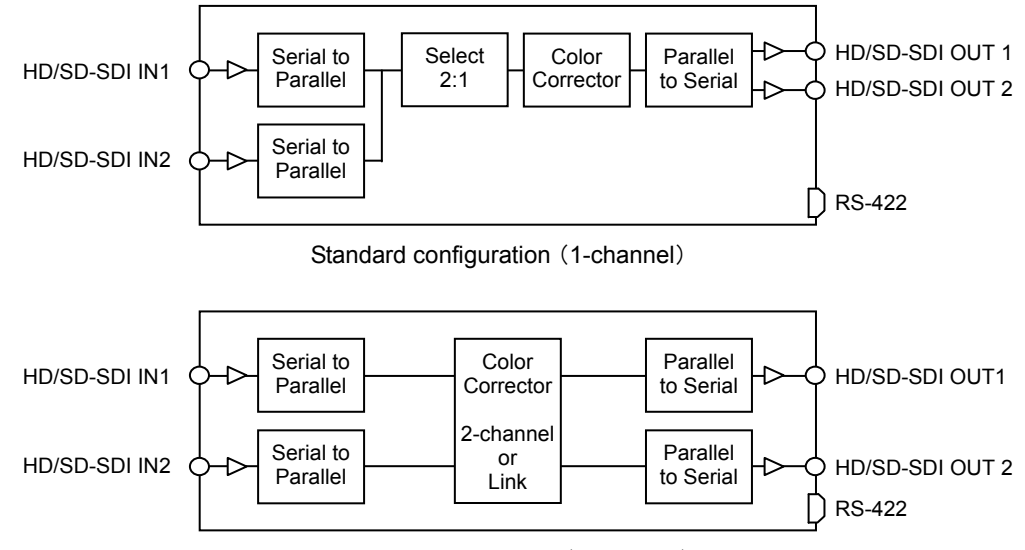

UFM-3DCC2C installed (2-channel)

- $\triangleright$  Three operation modes (menu selection)
	- **Single Channel** mode: 1 CC channel, 2 outputs
		-
	- **Dual Channel** mode: 2 CC channels, 1 output for each (individual setting) (optional)
	- **Link** mode: 2 CC channels, 1 output for each (same setting) (optional)
- $\triangleright$  DCC-OUA control or Web browser control selectable (internal setting)
- $\triangleright$  Comprehensive color correction tools
	- Process Amplifier
	- Color Correction (White, Black and Gamma) Three color correction modes (menu selection) -**Balanced** mode for color correction of **GBR** signals -**Differential** mode for color correction of **GBR** signals -**Sepia** mode for creating monotone images
	- Composite clip, YPbPr clip and GBR clip
- $\triangleright$  Bypass function (with Web browser control)
- $\triangleright$  H/V ancillary data pass or blank

## 2. Panel Descriptions

## 2-1. Front Panel

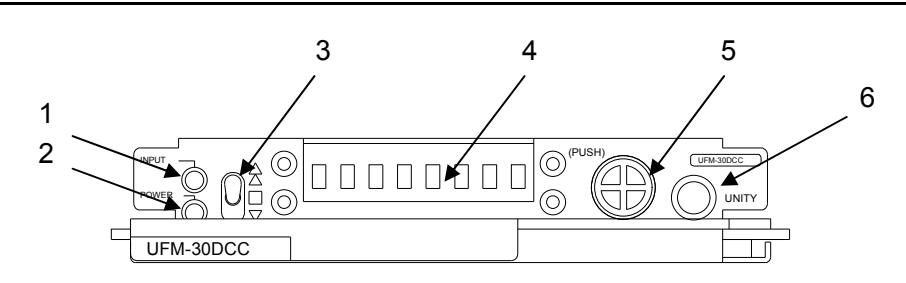

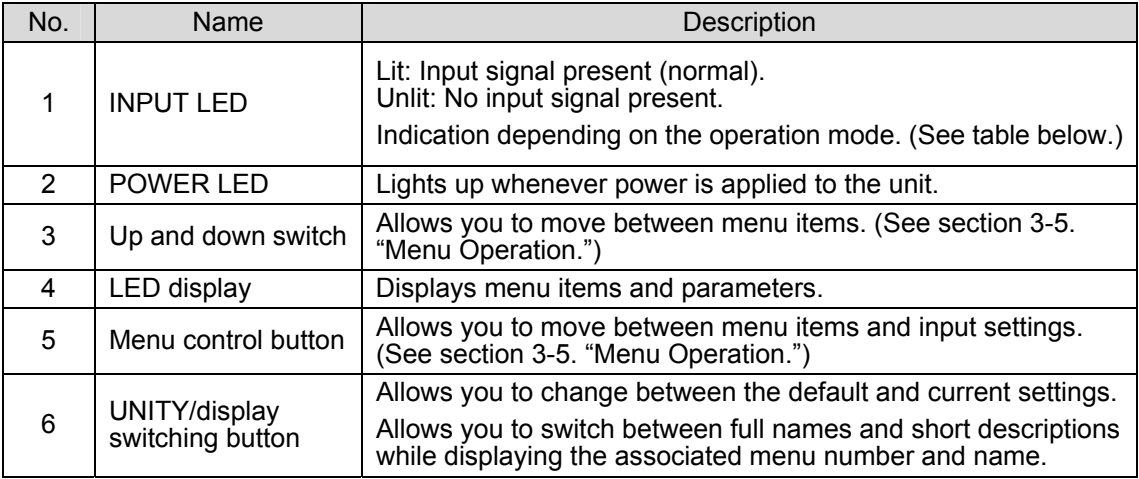

#### **INPUT LED indication**

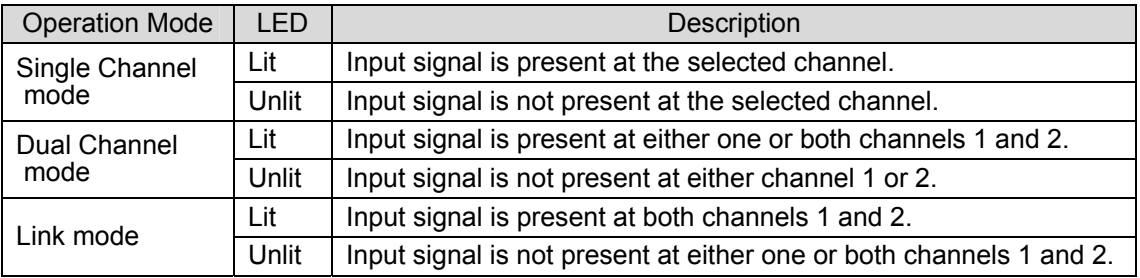

## 2-2. Rear Panel

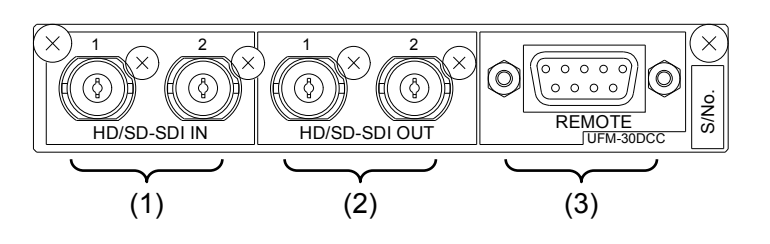

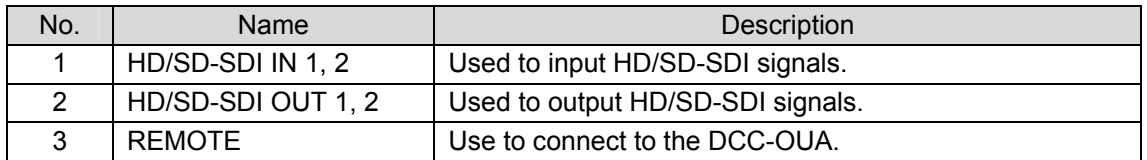

## 3. Connection

The UFM-30DCC modules can be installed into the UF-106A, UF-106B, or UF-112 frame. Refer to the figure below and connect the UFM-30DCC to other devices. See the respective operation manuals for details on how to install UFM-30DCC modules into the UF-106A, UF-106B, or UF-112.

#### **IMPORTANT**

Please turn off the power of all devices before connection.

## 3-1. Connecting to DCC-OUA

To connect between the UFM-30DCC and DCC-OUA, the supplied cable (PC-2076-3) is required. Plug the cable to the REMOTE connector on the UFM-30DCC. See "DCC-OUA Operation Manual" (2nd Edition or later) for more details.

#### **Ex. UF-112 rear panel: UFM-30DCC**

**Standard Configuration (with 1 Color Correction Channel)** 

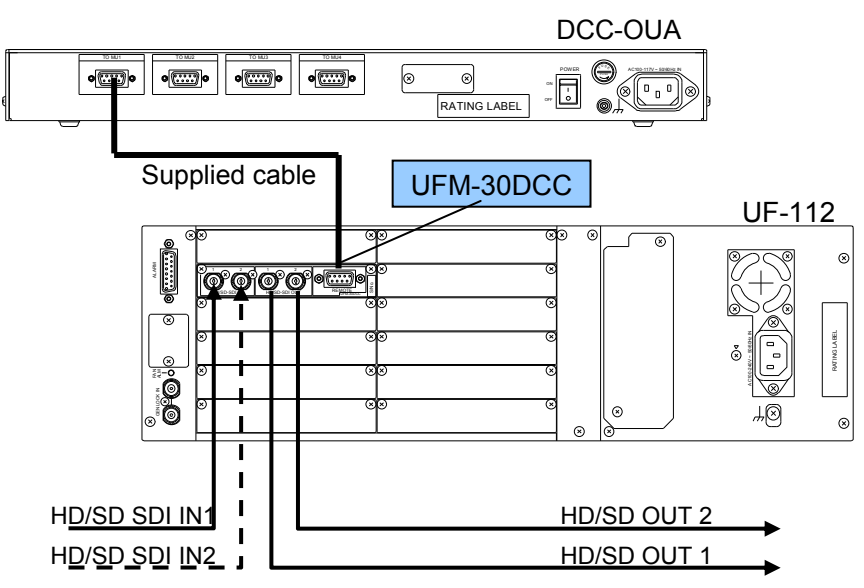

**Optional Configuration (with 2 Color Correction Channels)** 

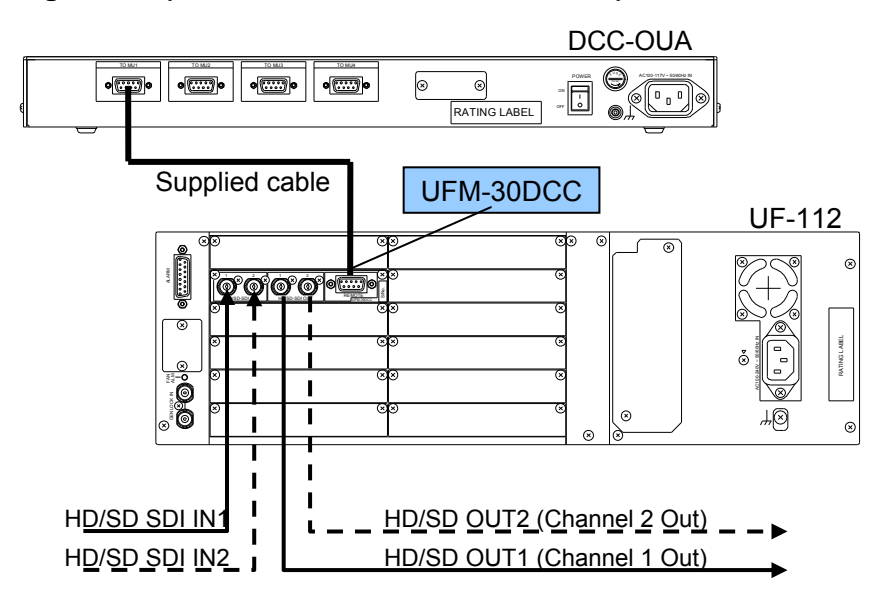

#### ◆ REMOTE Connector

9-pin, D-sub female (inch screw threads used)

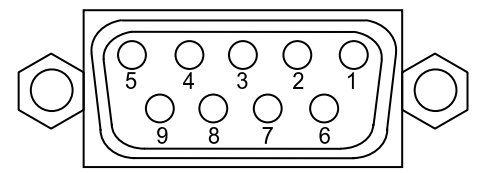

#### **REMOTE connector pin assignment (9-pin, D-sub female)**

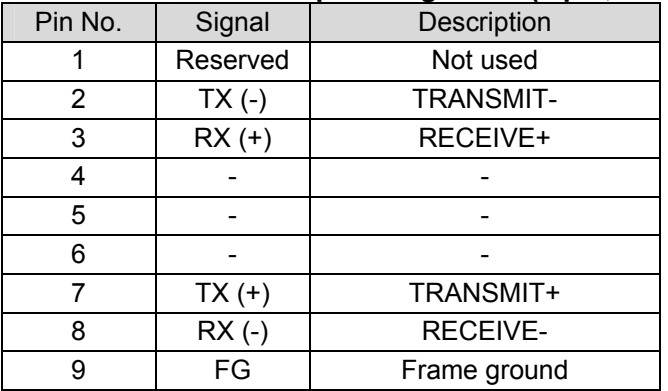

## 3-1-2. Using DCC-OU (Previous Model)

If the DCC-OU is used, the following functions are not available.

-SPLIT setting -Gamma curve setting -GBR clip setting

-Composite clip setting

DCC-OU can control the UFM-30DCC only in Single Channel mode.

## 3-2. Connecting to a WEB Browser

To connect a WEB browser on a computer to a UFM-30DCC on a UFM frame, connect the computer to a UFM-30CTL, which should be mounted on the same UFM frame, via Ethernet. See "UFM-30CTL Operation Manual" for connecting UFM-30CTL and the computer.

#### ◆ Basic System (with 1 Color Correction Channel)

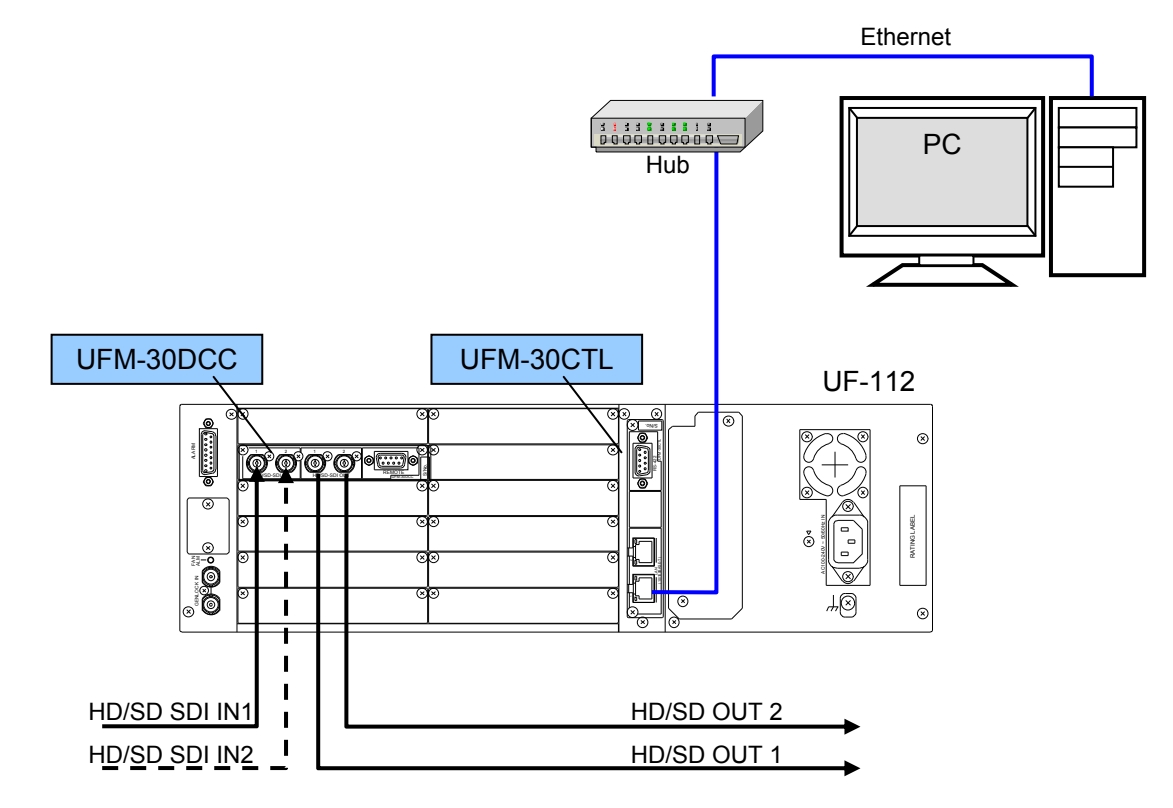

**Expanded System (with 2 Color Correction Channels)** 

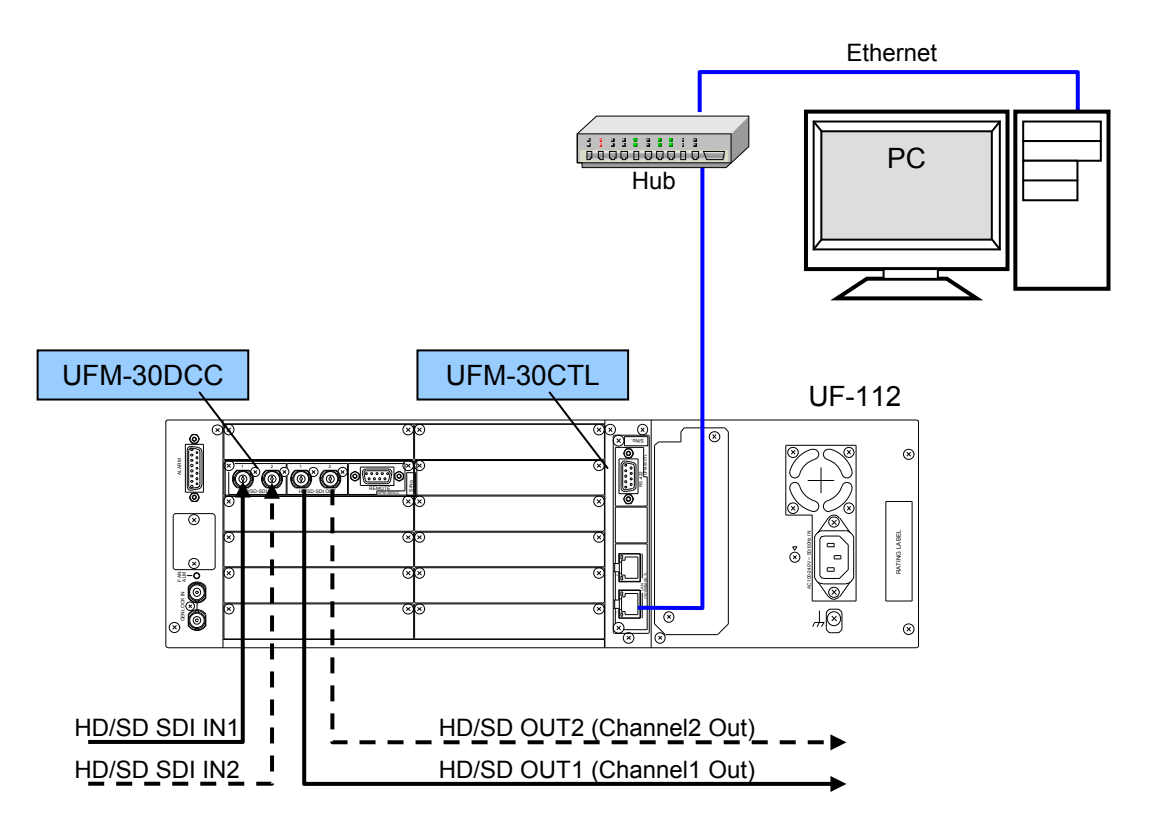

## 3-3. Connecting to DCC-NETOU

To connect DCC-NETOU to a UFM-30DCC on a UFM frame, connect DCC-NETOU and a UFM-30CTL, which should be mounted on the same UFM frame, via Ethernet. See "DCC-NETOU Operation Manual" for connecting the UFM-30CTL and DCC-NETOU.

- **Ex. UF-112 rear panel: UFM-30DCC and UFM30CTL**
- ◆ Basic System (with 1 Color Correction Channel)

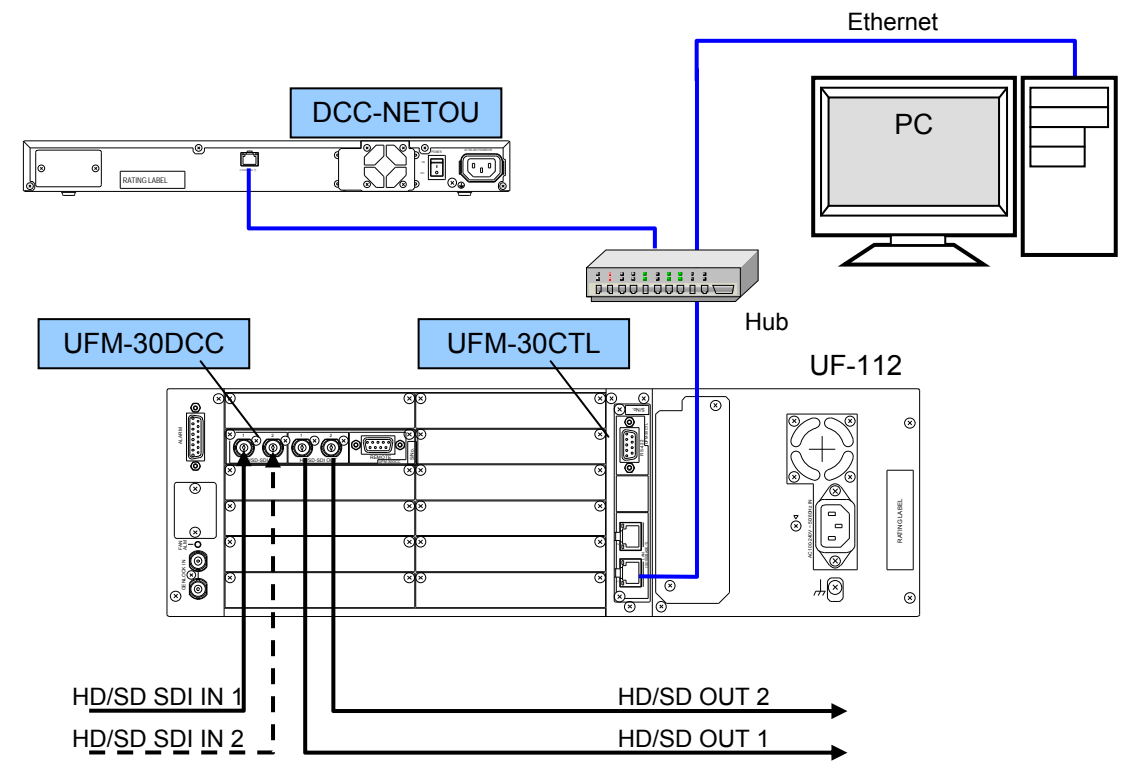

**Expanded System (with 2 Color Correction Channels)** 

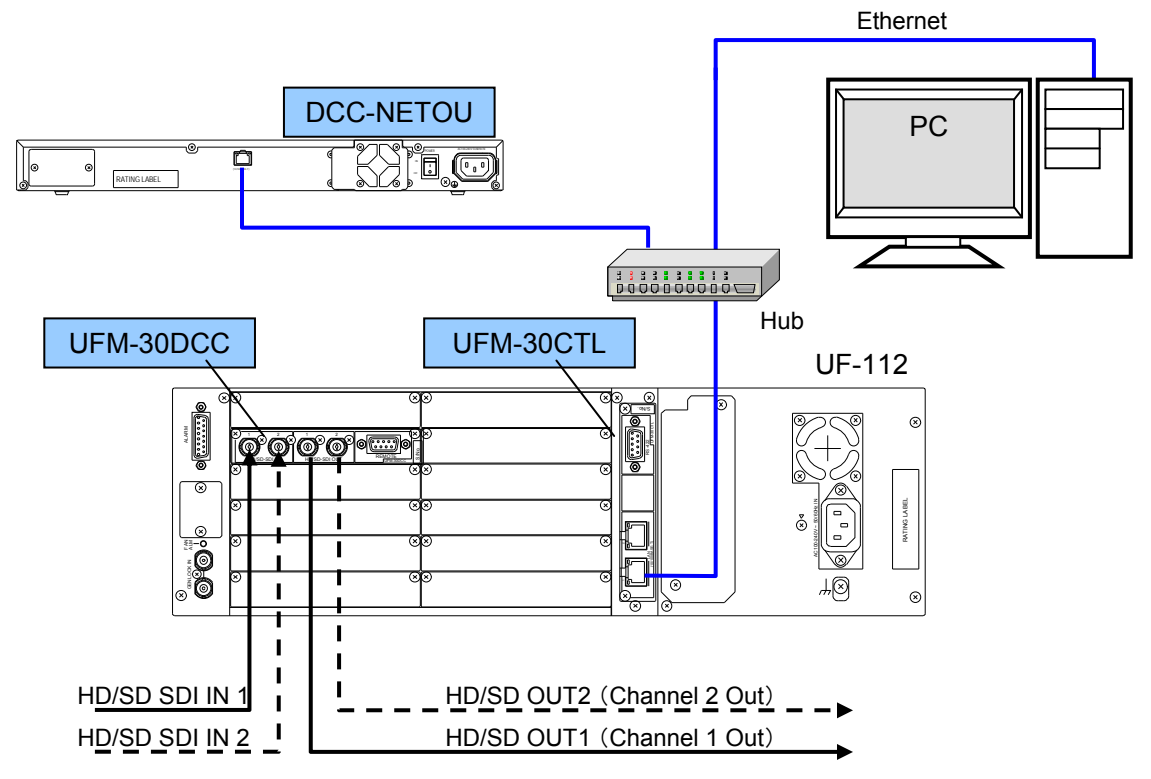

### 3-4. Power On

#### 3-4-1. UF-106A or UF-106B

#### **Ex. UF-106B**

1) Loosen and pull out the screw knobs on both sides to open the front panel of the UF-106B.

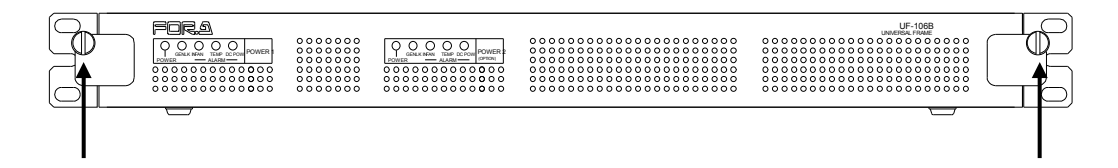

2) Turn the power switch on.

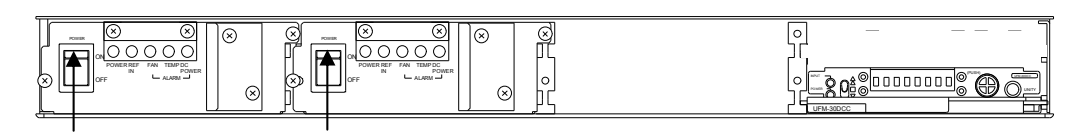

## 3-4-2. UF-112

1) Loosen and pull out the screw knobs on both sides to open the front panel of the UF-112.

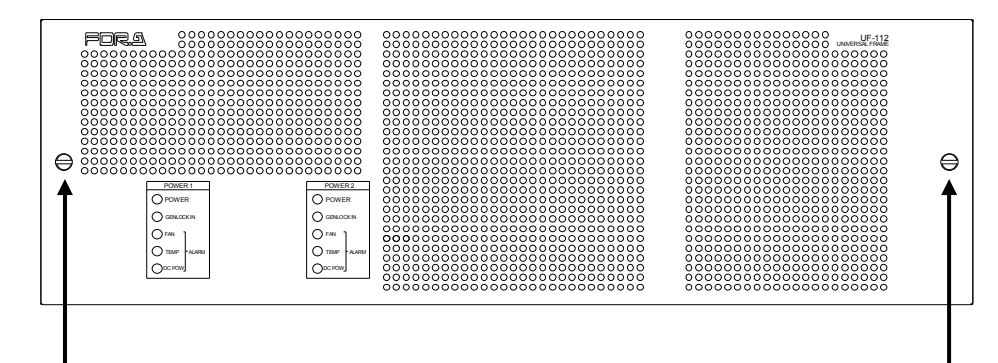

2) Make sure all devices are properly connected and turn on the power of the universal frame. After startup, "UFM30DCC" appears on the front panel. If a video signal is input and power is applied, the **INPUT** and **POWER** indicators light up green.

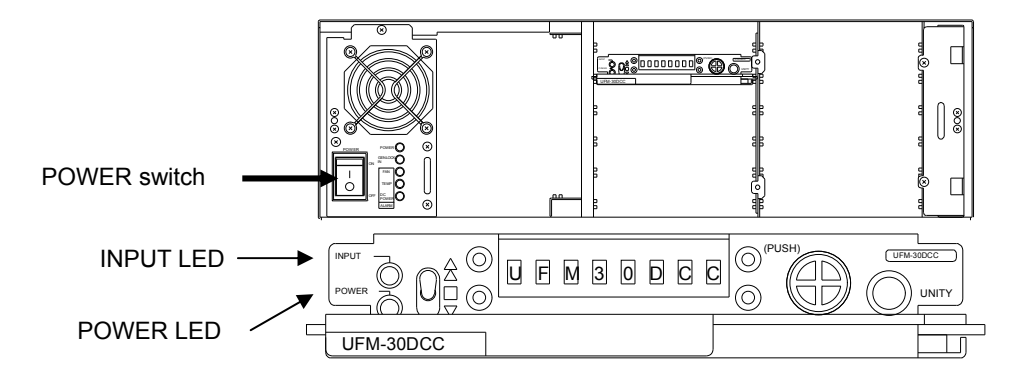

## 3-5. Menu Operation

1) Turn the menu control button to display the desired item.

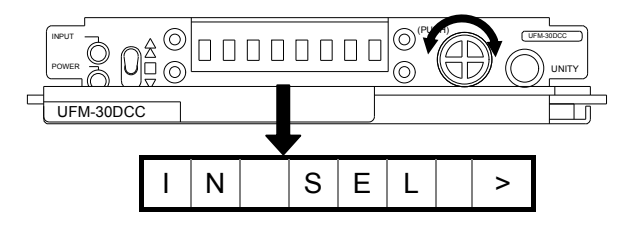

2) Press the menu control button. The value of the item is displayed.

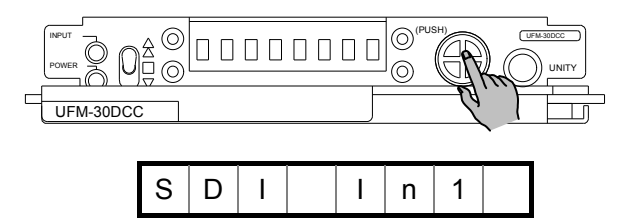

- 3) Turn the menu control button to select the value.
- 4) Press the menu control button to apply the setting.

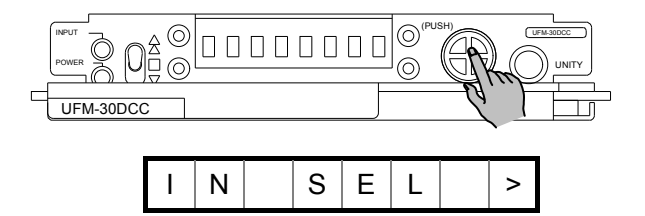

Repeat the steps 1) -4) to adjust all necessary settings.

**To Move Between Menu Categories** 

Move the switch up and down to move between menu categories such as System Setup, System Status and Module Information.

- **To Display Settings in a Category**  Pressing the **UNITY** button while displaying a category name scrolls the screen to the side and displays the category settings.
- **To Return a Parameter to Default Setting**  Pressing the **UNITY** button while displaying an item resets the setting to its default value.
- ◆ To Undo Changes Moving the switch up after changing a setting value (and before pressing the menu control button) undoes the value. If you wish to change the value again after undoing the setting, move the switch down. Pressing the menu control button applies the value shown in the menu display.

## 3-6. DCC-OUA Control and WEB Browser Control

There are two methods for controlling the UFM-30DCC: using DCC-OUA and using a computer web browser or DCC-NETOU via LAN. To switch the control method, change the dipswitch and the jumper settings on the UFM-30DCC card. The default control method uses DCC-OUA. (See 6. "Internal Settings.")

Different UFM-30DCC front panel menu settings are available between the DCC-OUA control and web browser control. See the next page for details.

### 3-6-1. DCC-OUA Control (Ver. 2.00 or later)

Note that the VIDEO menus including Process Amp, Color Correction, Split Mode and Video Clip cannot be set or displayed on the UFM-30DCC front panel. They are set in the DCC-OUA. However, the input signal can be selected only on the UFM-30DCC. (See the "DCC-OUA Operation Manual" for UFM-30DCC operation on the DCC-OUA.)

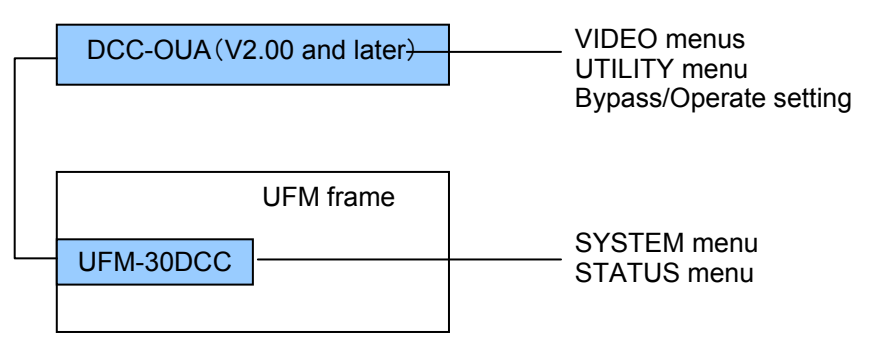

### 3-6-2. WEB Browser Control

Similar menu items can be set both on the UFM-30DCC and the web browser

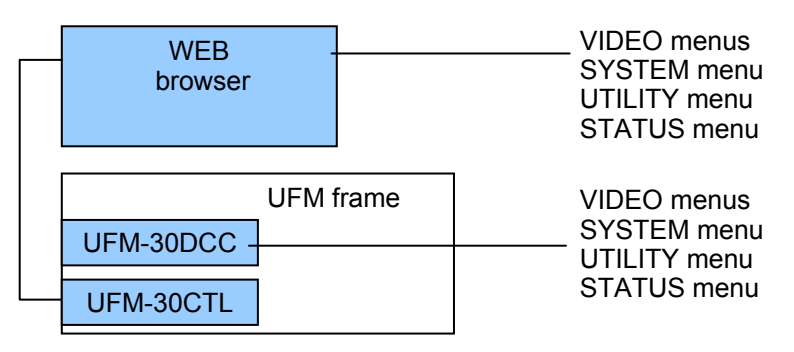

### 3-6-3. Differences between DCC-OUA Control and WEB Control

When controlling a UFM-30DCC with DCC-OUA, color correction settings can be set only on the DCC-OUA and system settings only on the UFM-30DCC. When controlling with a web browser, essentially the same control can be achieved both in the UFM-30DCC and web browser. The table below shows the available features for each controller.

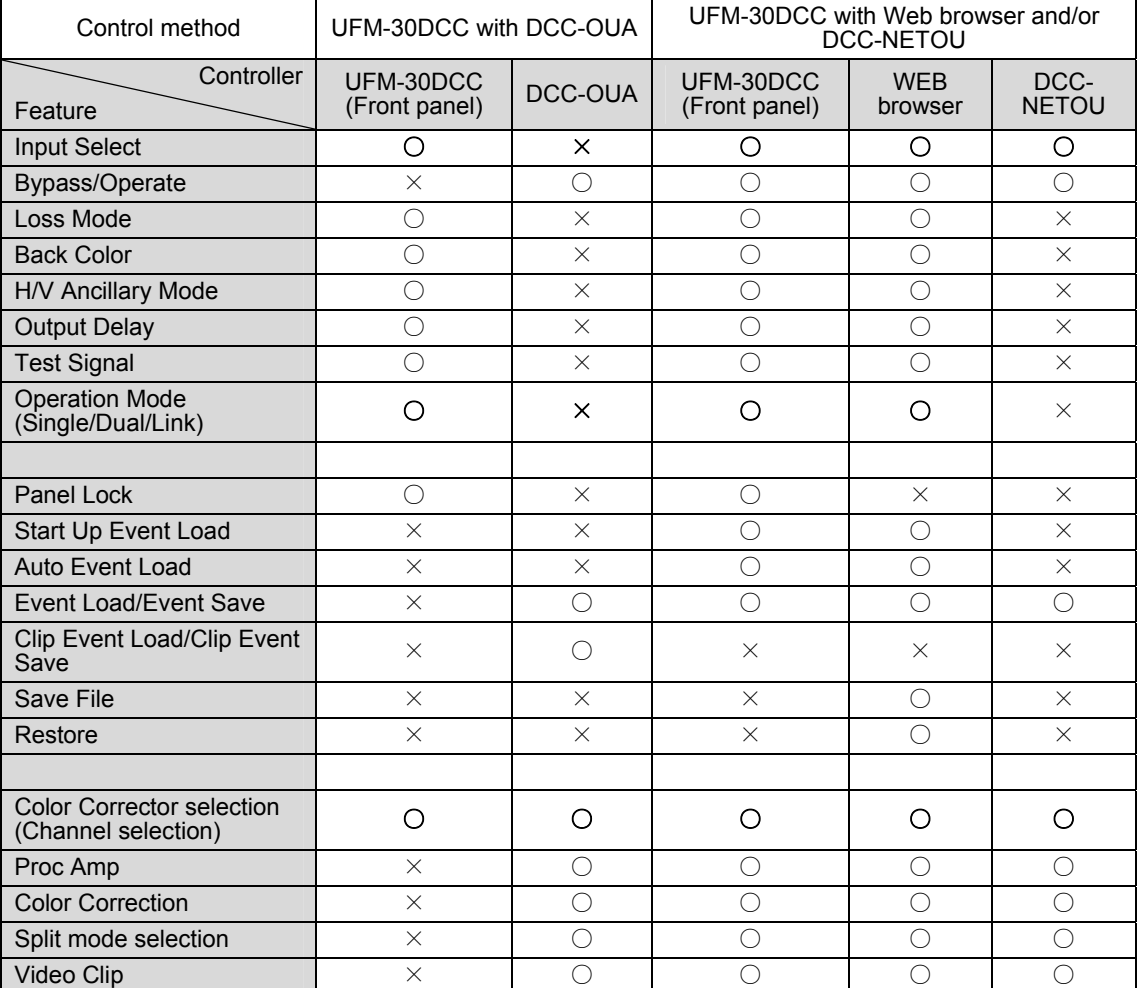

○: Available

×: Not available

See the following sections for the available menu items on the UFM-30DCC front panel. See "DCC-OUA Operation Manual" for the menu items available on DCC-OUA units. See "UFM-30CTL Operation Manual" for the menu items available on web browsers.

When controlling UFM-30DCC from DCC-NETOU units, available menu items on the UFM-30DCC front panel are the same as those when controlling from web browsers.

See "DCC-NETOU Operation Manual" for more details.

## 4. Controlling with DCC-OUA

## 4-1. Menu List on UFM-30DCC Front Panel

## 4-1-1. 1-Channel Color Corrector System

**If In 1 is selected:** 

**If In 2 is selected:** 

UFM-30DCC

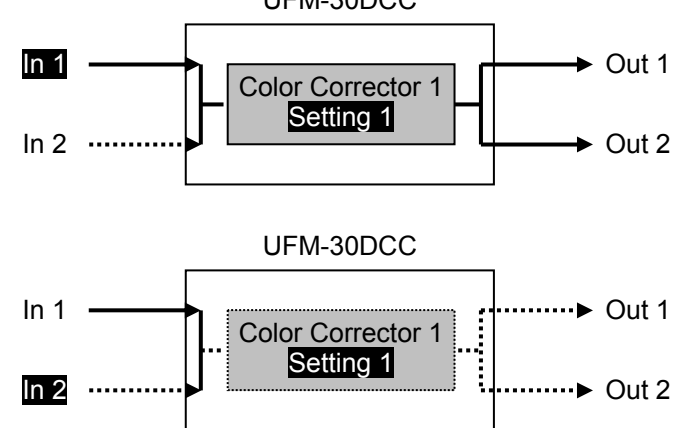

#### 4-1-1-1. Standard Configuration (1-Channel) Menu

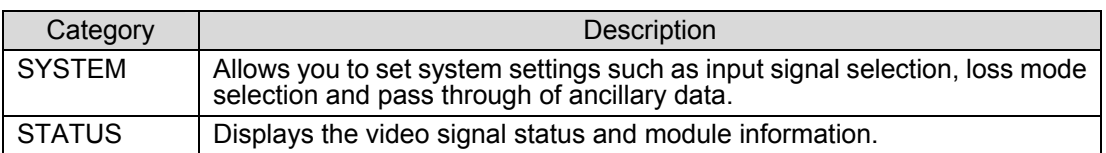

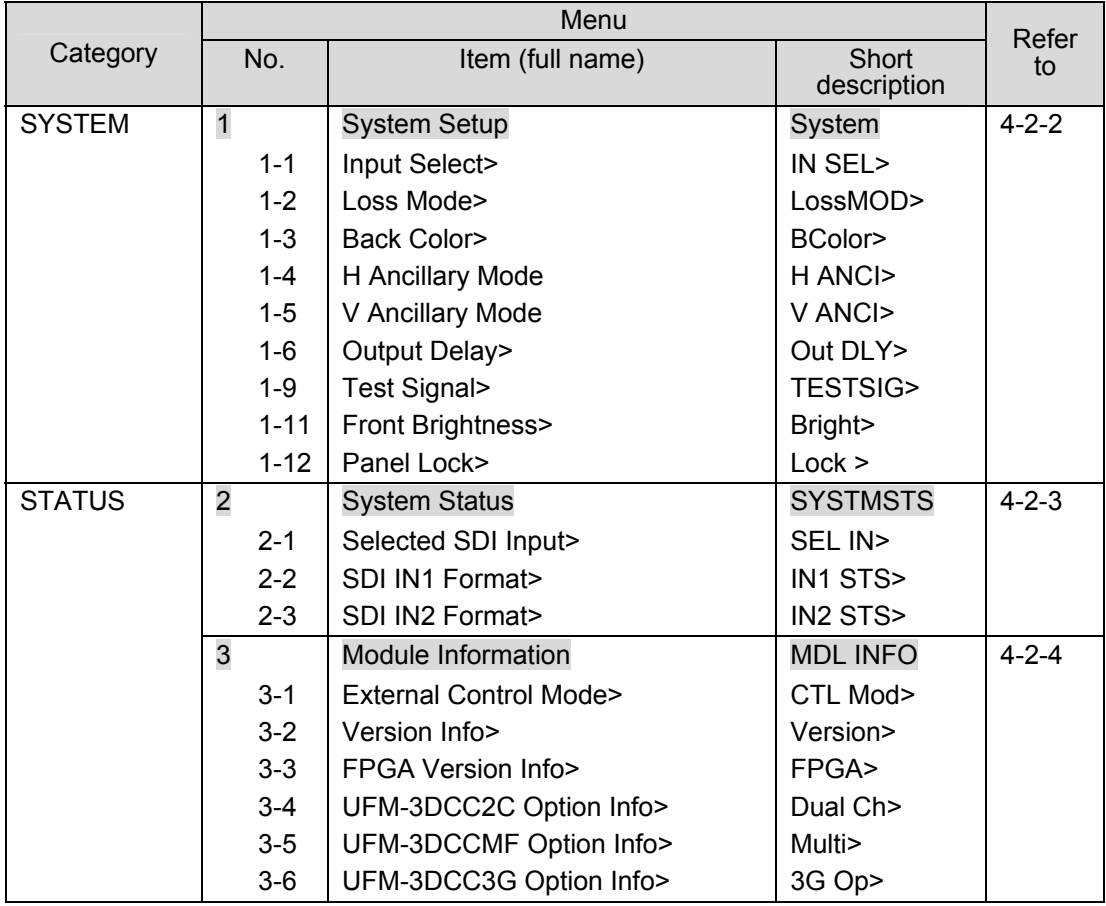

#### 4-1-2-1. Selecting Mode

In the **2-Channel** system, three modes are available: **Single Channel** mode, **Dual Channel** mode, where two inputs are separately processed with different settings, and **Link** mode, where two inputs are separately processed with the same settings.

1) Turn the menu control button to display **OP Mode>**.

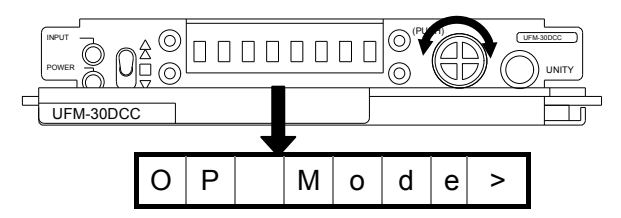

2) Press the menu control button. The default setting is **Dual Channel** mode (**Dual**).

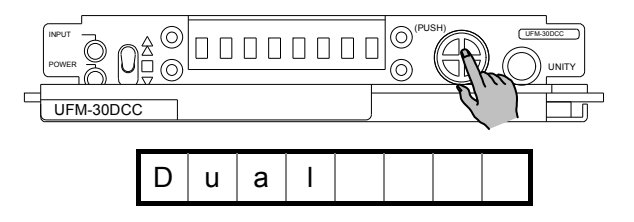

3) Turn the menu control button to select an operation mode from **Single**, **Dual** and **Link**. Press the menu control button.

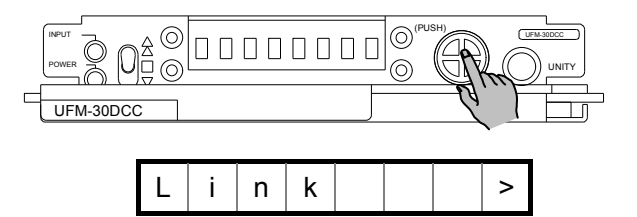

#### **IMPORTANT**

**Single Channel** mode, **Link** mode and "Setting1" of **Dual Channel** mode share the same set of color corrector settings. Therefore, if some items are changed before switching the operation mode, the same changes apply in the new operation mode. If you wish to use specific settings in each mode, save them to an event memory and load them from it.

#### 4-1-2-2. Single Channel Mode Menu

The **Single Channel** mode menu in the **2-Channel** Color Corrector system is similar to the **1-Channel** Color Corrector system menu. The only difference is that the **2-Channel**  system has **1-10 Operation Mode** in the menu. See 4-1-1."1-Channel Color Corrector System" for menu details.

#### 4-1-2-3. Dual Channel Mode Menu

In **Dual Channel** mode two color correctors can process signals under the different settings. Before using a color corrector, select the color correction channel to **Select Color Corrector 1 or 2.**

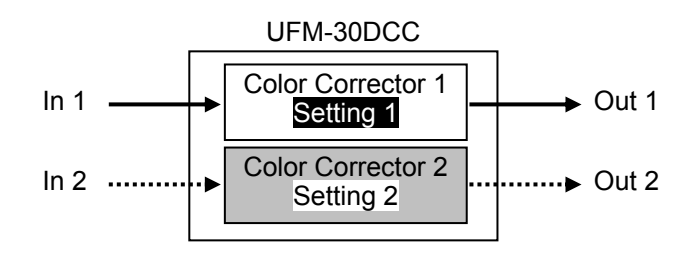

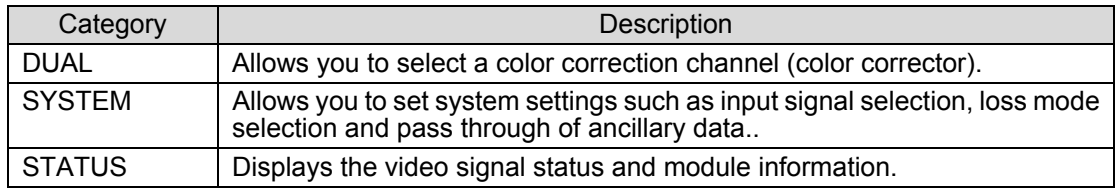

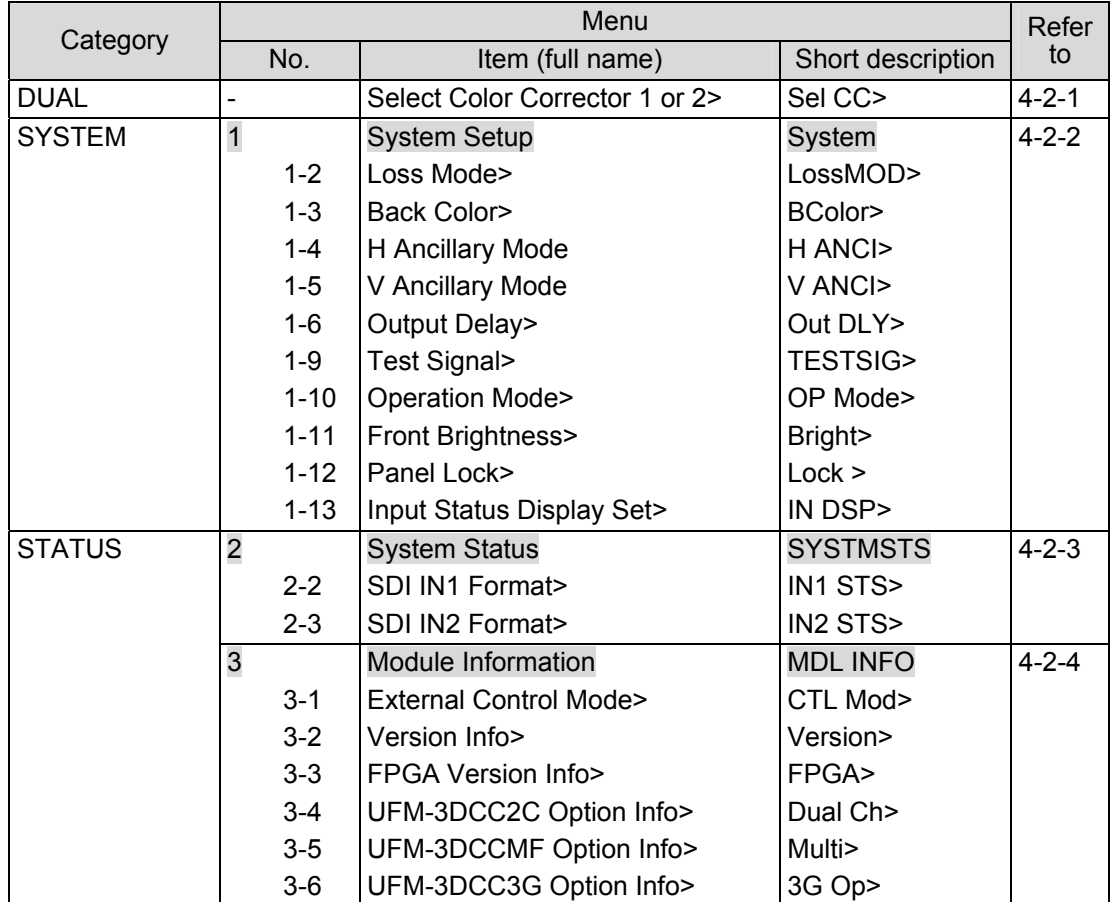

In **Link** mode, two color correctors share the same settings.

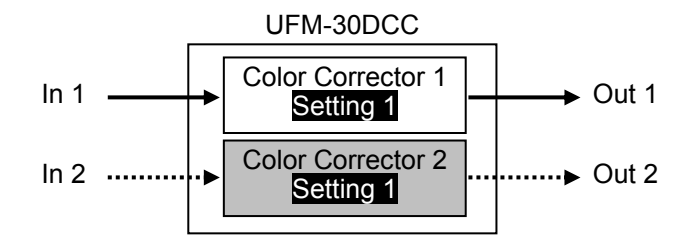

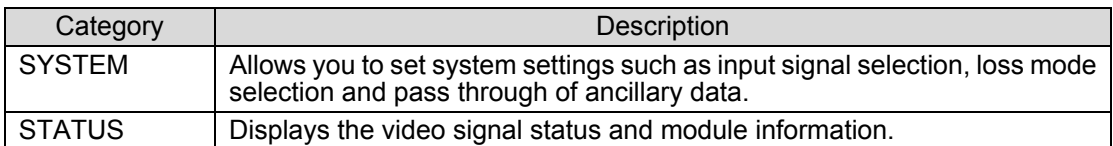

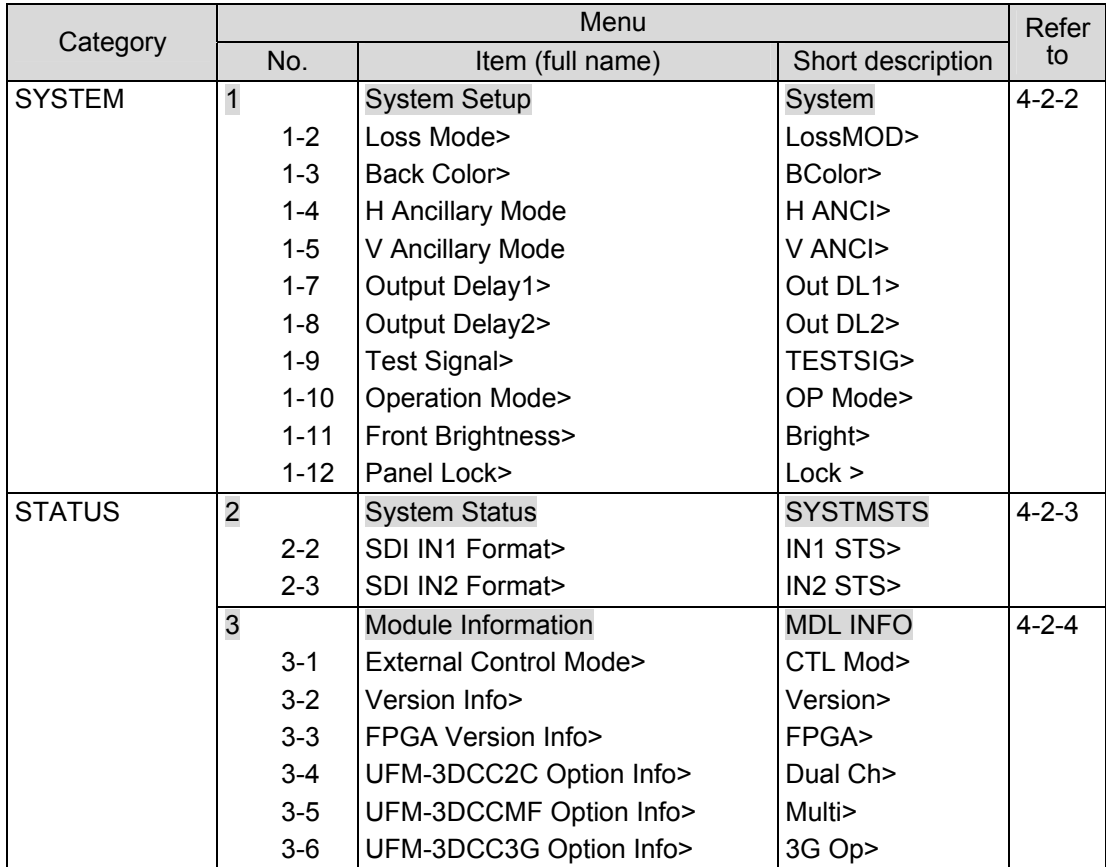

## 4-2. Menu Details (UFM-30DCC Front Panel)

## 4-2-1. Color Corrector (Channel) Selection

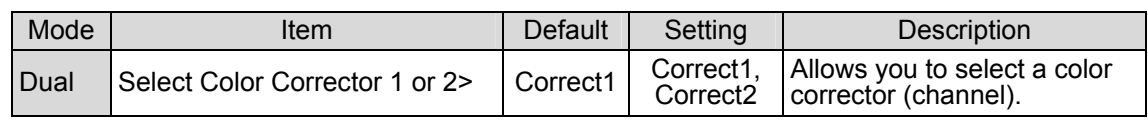

## 4-2-2. System Setting

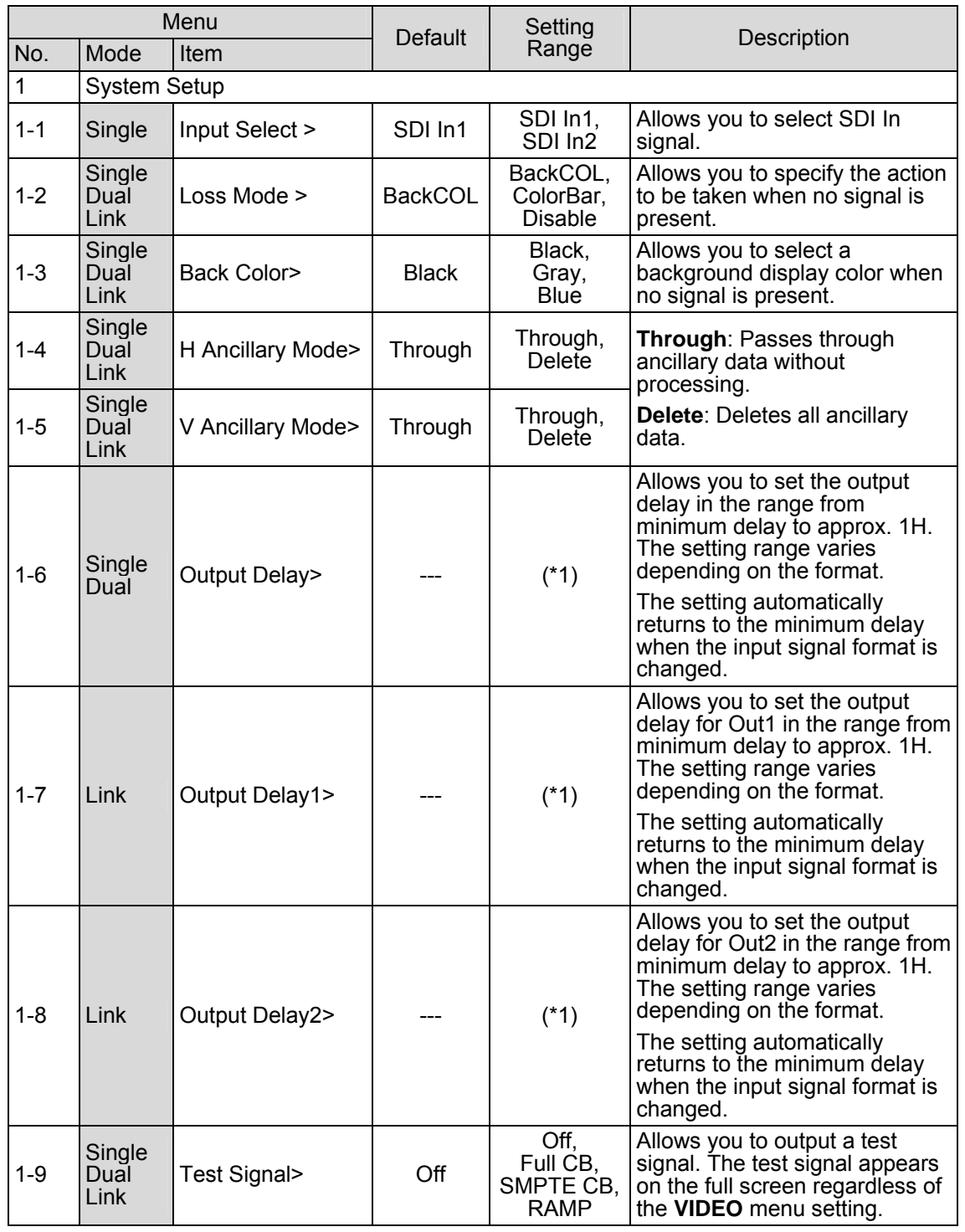

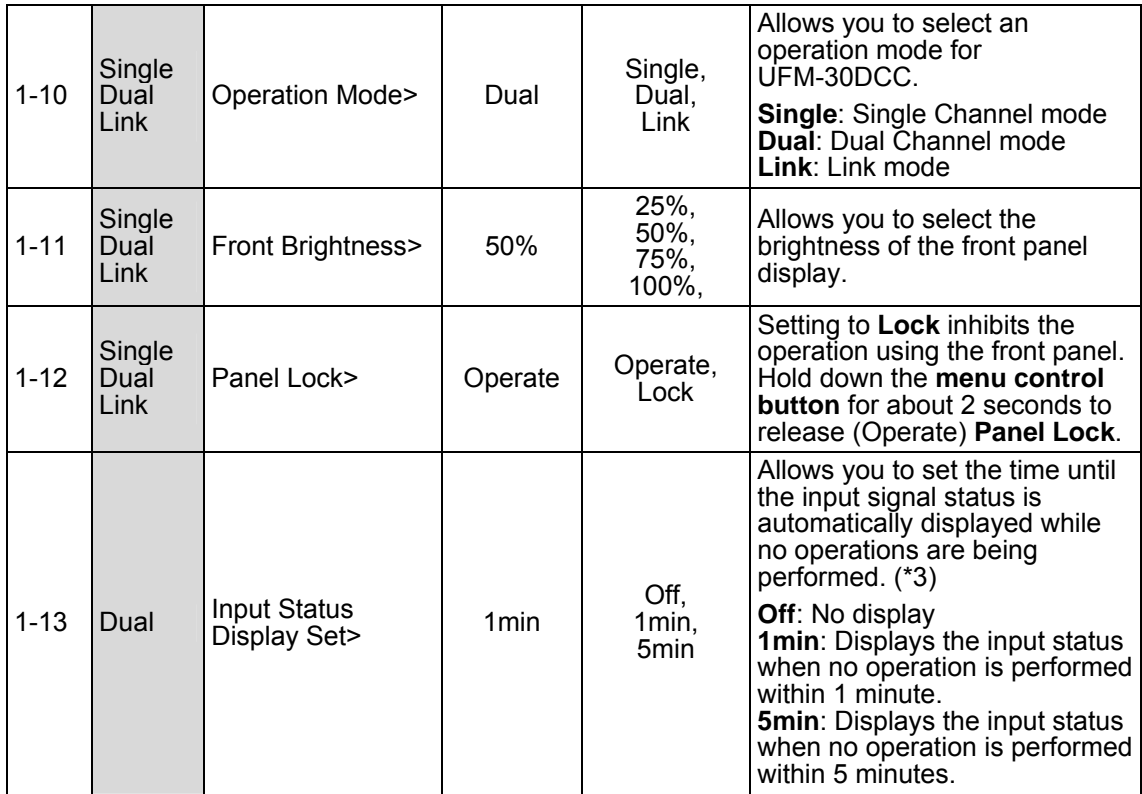

#### **(\*1) Setting Range for Output Delay**

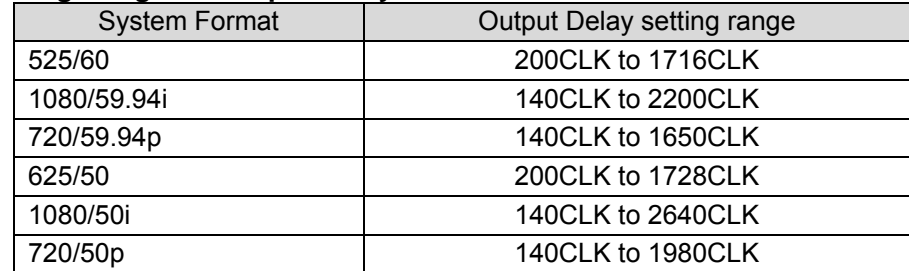

#### **(\*2) Operation Mode**

The Operation Mode is not displayed in the **1-Channel** system but it is displayed in the **2-Channel** system (option installed) in all operation modes including **Single Channel** mode. **Single Channel** mode, **Link** mode and "Setting1" of **Dual Channel** mode share the same set of color corrector settings. Therefore, if some items are changed before switching the operation mode, the same changes apply in the new operation mode. If you wish to use specific settings in each mode, save them to and load them from an event memory.

#### **(\*3) Input Status Display Set**

**Input Status Display Set** allows you to display the input signal status using ○ (present) and  $\times$  (not present) automatically when no operation is performed within 1 or 5 minutes. The display example below shows that In1 is present but In2 is not present.

Display Example) IN1○IN2×

## 4-2-3. System Status (Display Only)

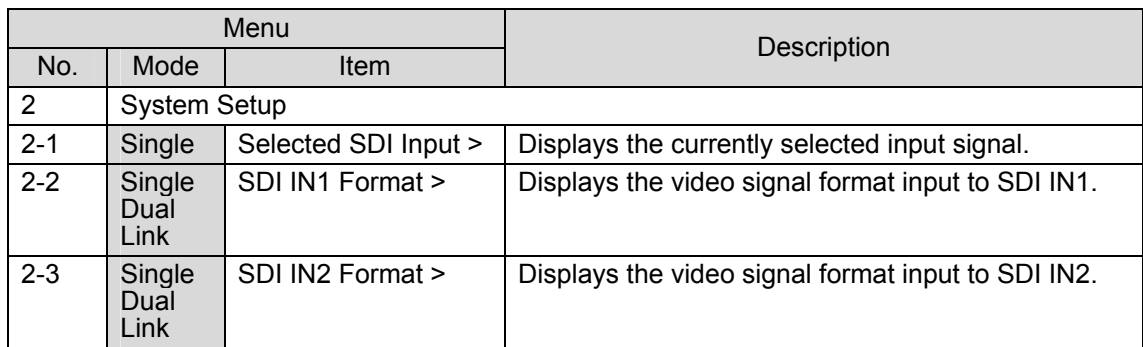

## 4-2-4. Module Information (Display Only)

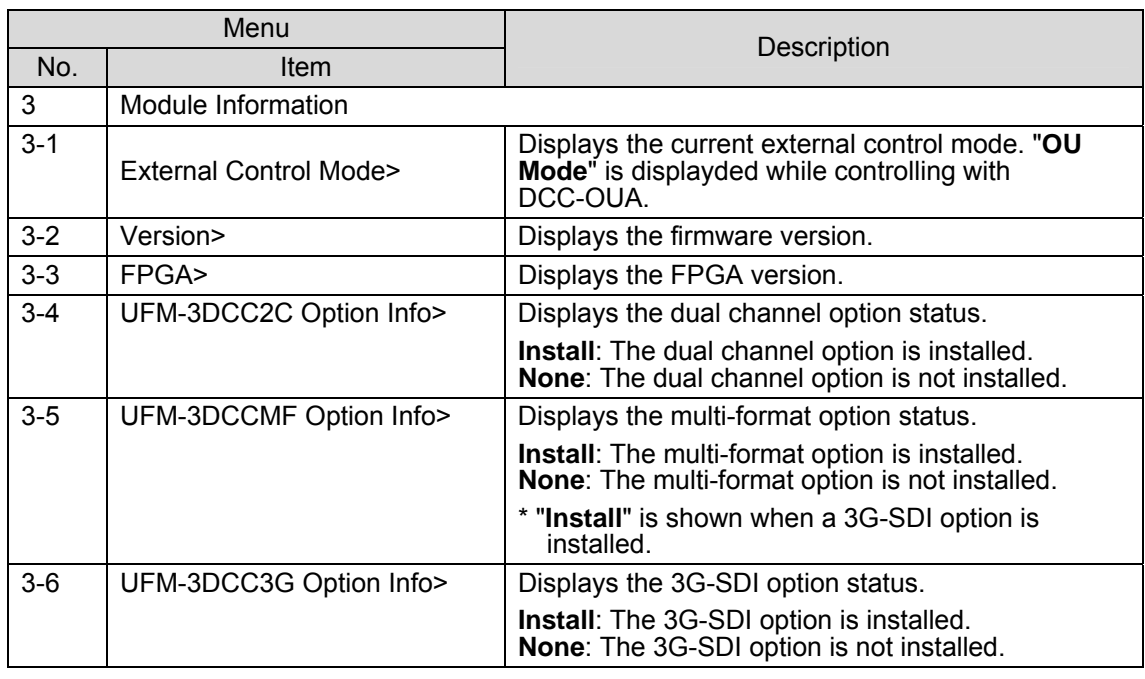

#### **NOTE**

#### **About automatic saving**

The UFM-30DCC automatically saves the most recent settings. After changing settings, wait at least 3 seconds before powering off. Otherwise, the settings may not save.

## 5. Controlling with WEB Browser

To control UFM-30DCC with a web browser and/or DCC-NETOU, install the UFM-30DCC and a UFM-30CTL on the same UFM frame and connect the UFM-30CTL and a computer and/or DCC-NETOU via LAN. In addition, control system should be changed from DCC-OUA to LAN-based (WEB) using DIP switch and jumper settings on the UFM-30DCC card. (See section 6. "Internal Settings".) While controlling UFM-30DCC from a web browser, the UFM-30DCC can be also controlled locally on the front panel, but not from DCC-OUA units.

See "UFM-30CTL Operation Manual" for details on operating the UFM-30DCC in the web browser.

When controlling UFM-30DCC from DCC-NETOU units, available menu items on the UFM-30DCC front panel are the same as those when controlling from web browsers. See "DCC-NETOU Operation Manual" for more details.

## 5-1. Menu List on UFM-30DCC Front Panel

### 5-1-1. 1-Channel Color Corrector System

**If In 1 is selected:** 

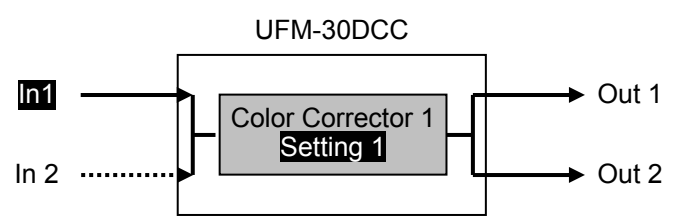

**If In 2 is selected:** 

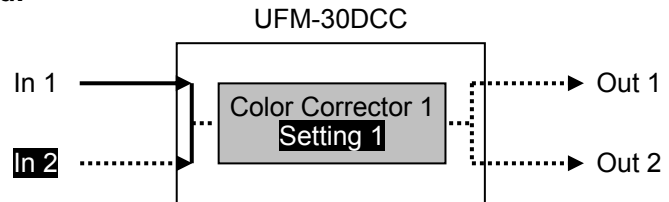

5-1-1-1. Standard Configuration (1-Channel) Menu

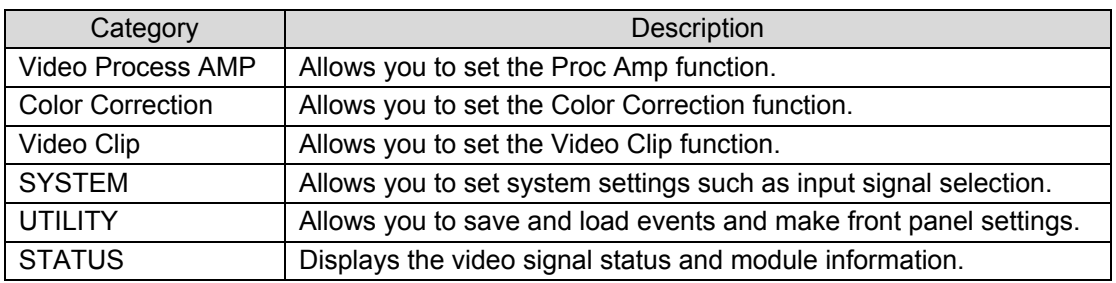

#### **IMPORTANT**

Note that if Bypass/Operate (4-02 in the table below) is set to **Bypass**, all items in the **VIDEO menu cannot be set**. Change **Bypass/Operate** to **Operate** and then set these settings.

#### **Video Process AMP menu**

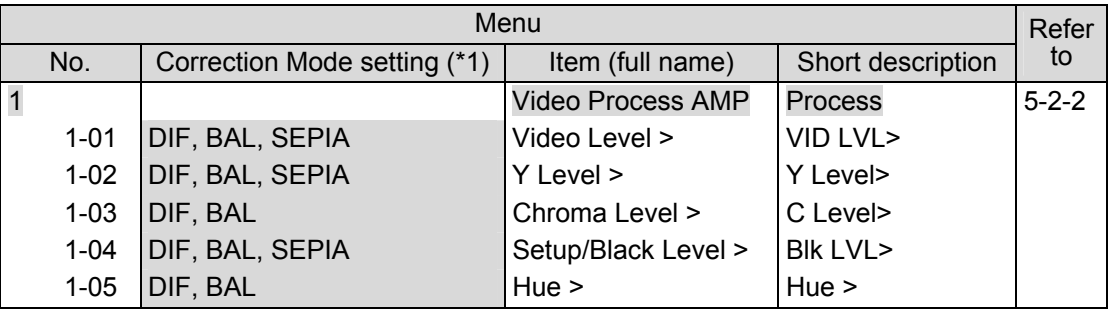

(\*1) **Chroma Level** and **Hue** cannot be set when **2-02 Correction Mode** is set to **SEPIA**.

#### **Color Correction menu**

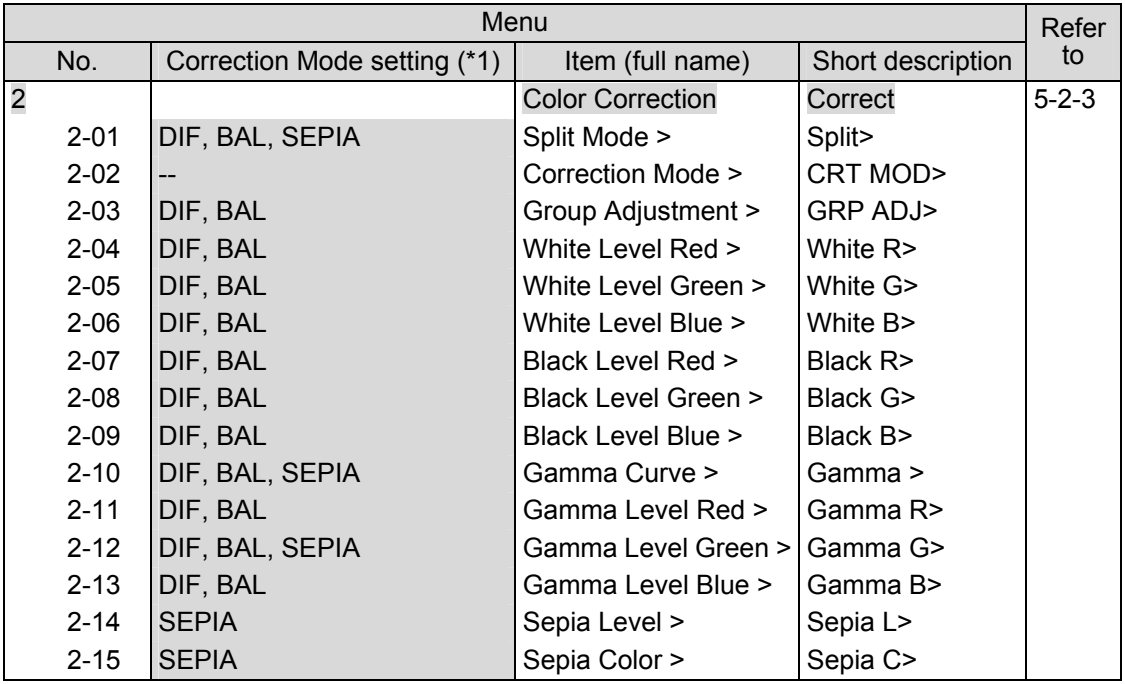

(\*1) The menu items vary by the mode setting in **2-02 Correction Mode**.

#### **Video Clip menu**

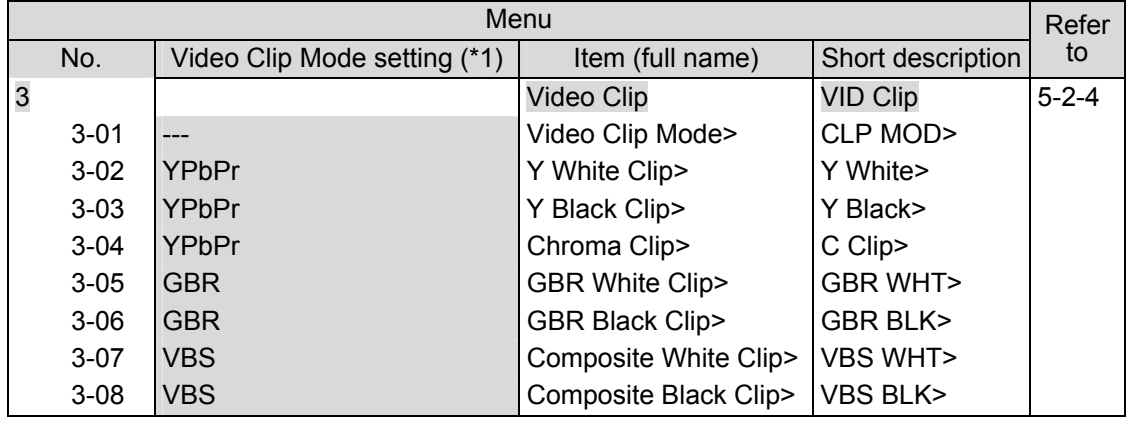

(\*1) The menu items vary by the mode setting in **3-01 Video Clip Mode**.

#### **SYSTEM menu**

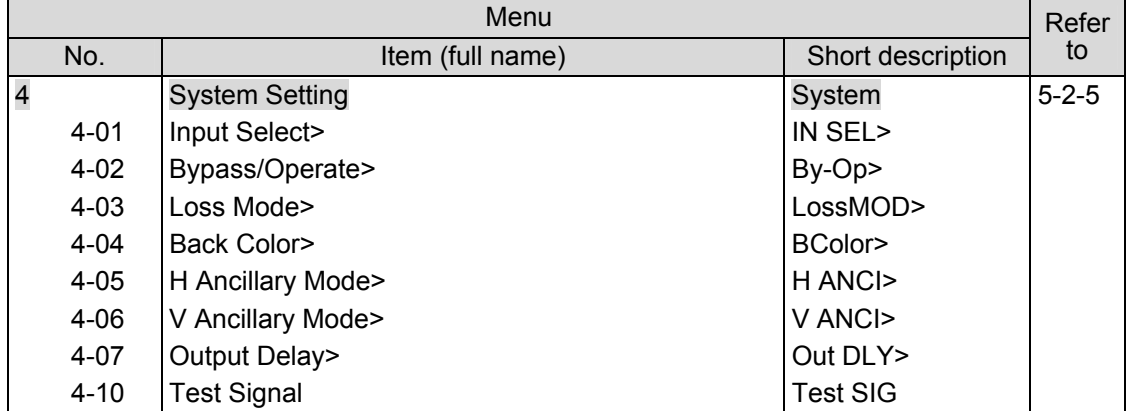

#### **UTILITY menu**

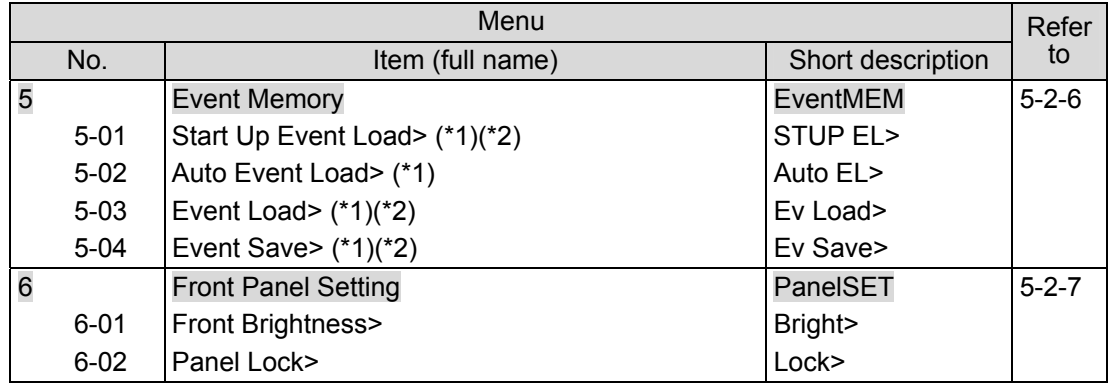

(\*1) This item cannot be set if **4-02 Bypass/Operate** is set to **Bypass**. In such case, an error message **In Bypass, it doesn't operate** appears.

(\*2) Events cannot be loaded or saved if **Auto Event Load** is set t o **Enable**. If UFM-30DCC is powered off and on again while **Auto Event Load** is set to **Enable**, priority is given to **Auto Event Load** over **Start Up Event Load**. If **Auto Event Load** is set to **Enable**, **Start Up Event Load** cannot be changed and the error message **Auto Event Load Enable!** appears.

#### ◆ STATUS menu

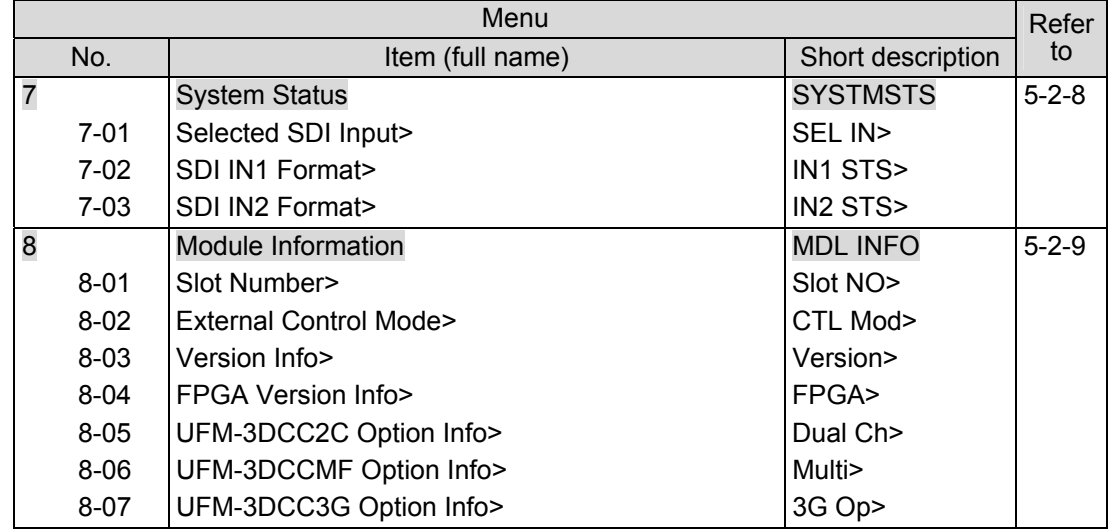

#### 5-1-2-1. Selecting Mode

In a **2-Channel** system, three modes are available: **Single Channel** mode, **Dual Channel**  mode, where two inputs are separately processed with different settings, and **Link** mode, where two inputs with the same settings are separately processed. Select the operation mode in "4-11 Operation Mode."

#### **IMPORTANT**

**Single Channel** mode, **Link** mode and "Setting1" of **Dual Channel** mode share the same set of color corrector settings. Therefore, if some items are changed before switching the operation mode, the same changes apply in the new operation mode. If you wish to use specific settings in each mode, save them to and load them from an event memory.

#### 5-1-2-2. Single Channel Mode Menu

The **Single Channel** mode menu in the **2-Channel** Color Corrector system is essentially the same as the **1-Channel** Color Corrector system menu. The only difference is that the **2-Channel** system has **1-10 Operation Mode** in the menu. See 5-1-1."1-Channel Color Corrector System" for menu details.

#### 5-1-2-3. Dual Channel Mode Menu

In **Dual Channel** mode two color correctors can process signals under different settings. Before using a color corrector, select the color correction channel at **Select Color Corrector 1 or 2.**

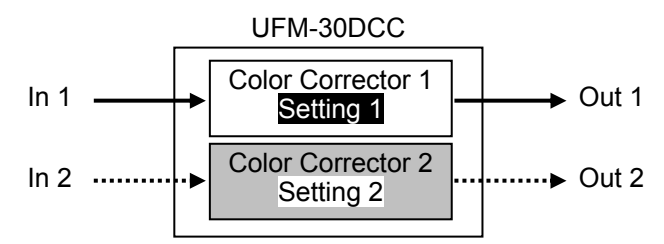

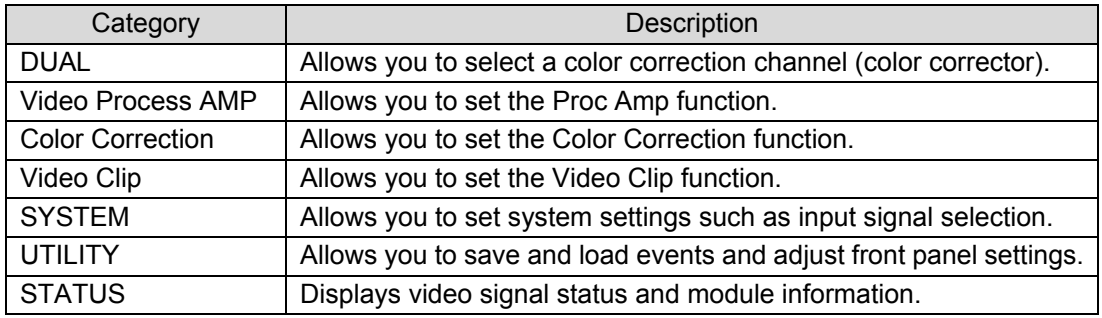

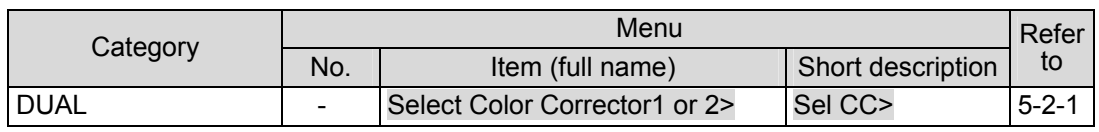

The VIDEO menu items are the same in all operation modes. See "5-1-1. "1-Channel Color Corrector System" for the menu details.

#### **SYSTEM Menu**

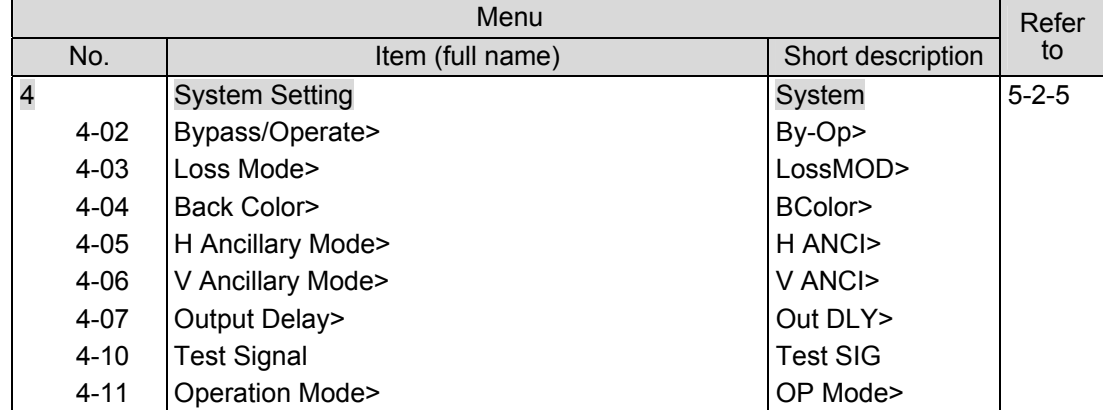

#### **UTILITY Menu**

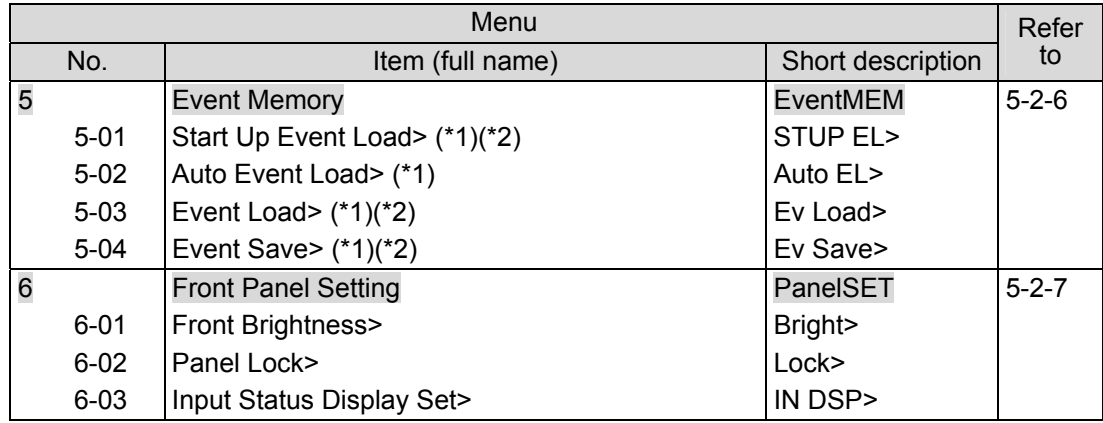

(\*1) This item cannot be set if **4-02 Bypass/Operate** is set to **Bypass**. In such case, the error message **In Bypass, it doesn't operate** appears.

(\*2) Events cannot be loaded or saved if **Auto Event Load** is set t o **Enable**. If UFM-30DCC is powered off and on again while **Auto Event Load** is set to **Enable**, priority is given to **Auto Event Load** over **Start Up Event Load**. If **Auto Event Load** is set to **Enable**, **Start Up Event Load** cannot be changed and an error message **Auto Event Load Enable!** appears.

#### ◆ STATUS Menu

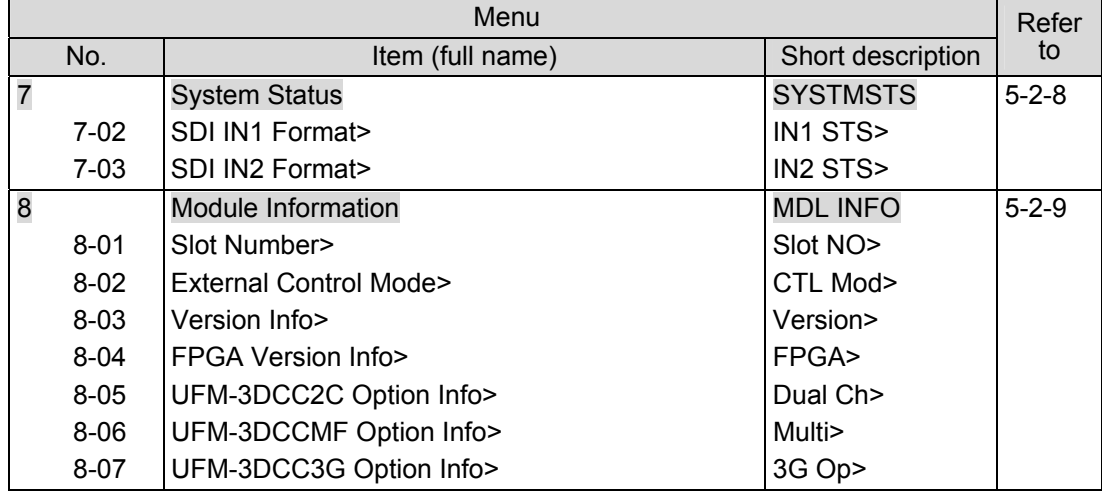

#### 5-1-2-4. Link Mode Menu

Two channels in **Link** mode share the same set of color corrector settings. Note that if some items are changed in **Link** mode, they are also changed in **Single Channel** mode and in "**Setting1**" of **Dual Channel** mode.

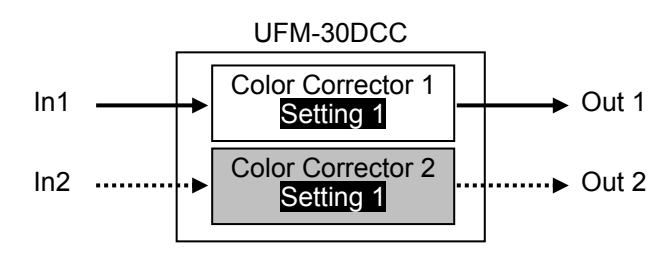

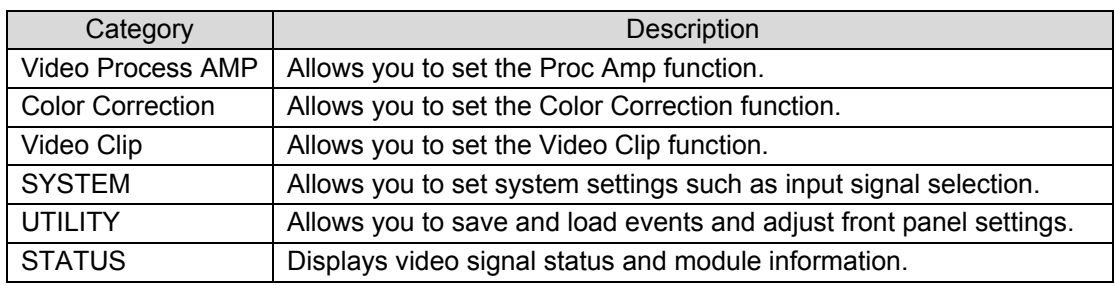

Items in the VIDEO menu are the same in all operation modes. See "5-1-1. "1-Channel Color Corrector System" for the menu details.

#### **◆ SYSTEM Menu**

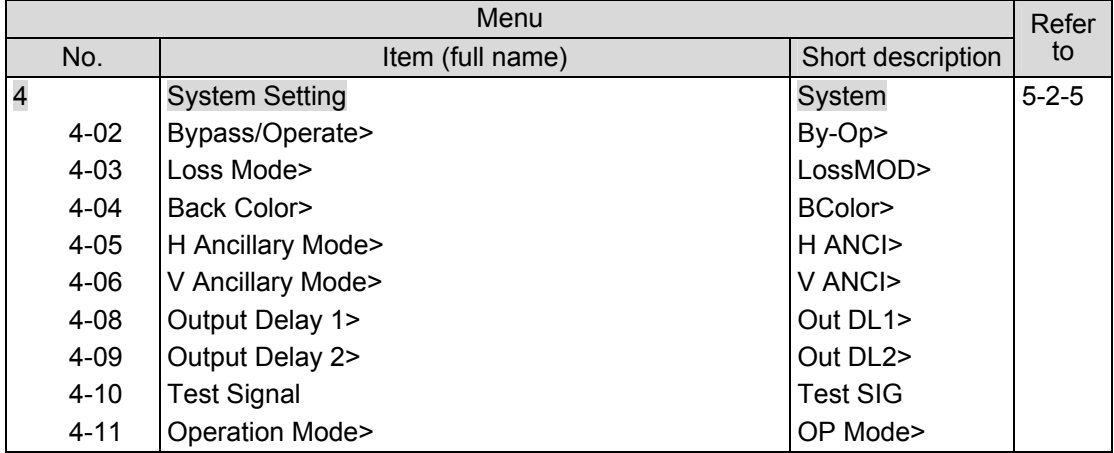

#### **UTILITY Menu**

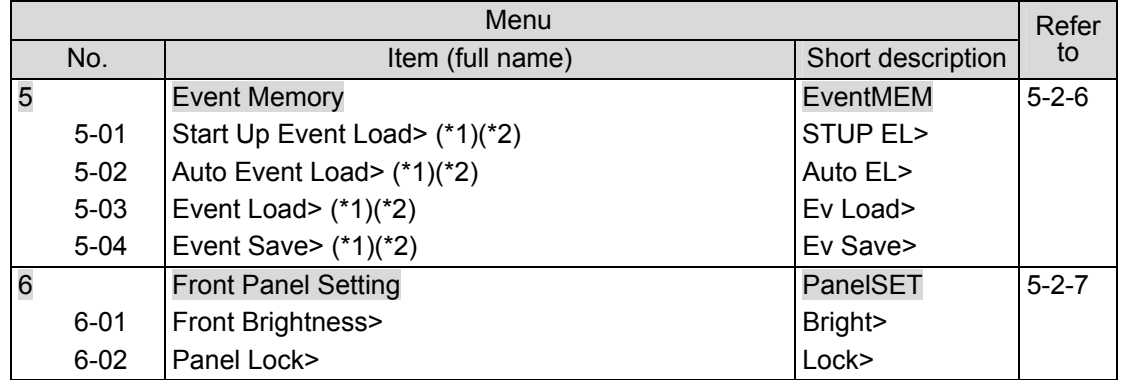

(\*1) This item cannot be set if **4-02 Bypass/Operate** is set to **Bypass**. In such case, the error message **In Bypass, it doesn't operate** appears.

(\*2) When **4-11 Operation Mode** is set to **Link**, **VID FRMT** does not appear in the menu and **Auto Event Load** cannot be set. If you select **Auto Event Load**, an error message **In Link Mode, it doesn't operate** appears.

#### ◆ STATUS Menu

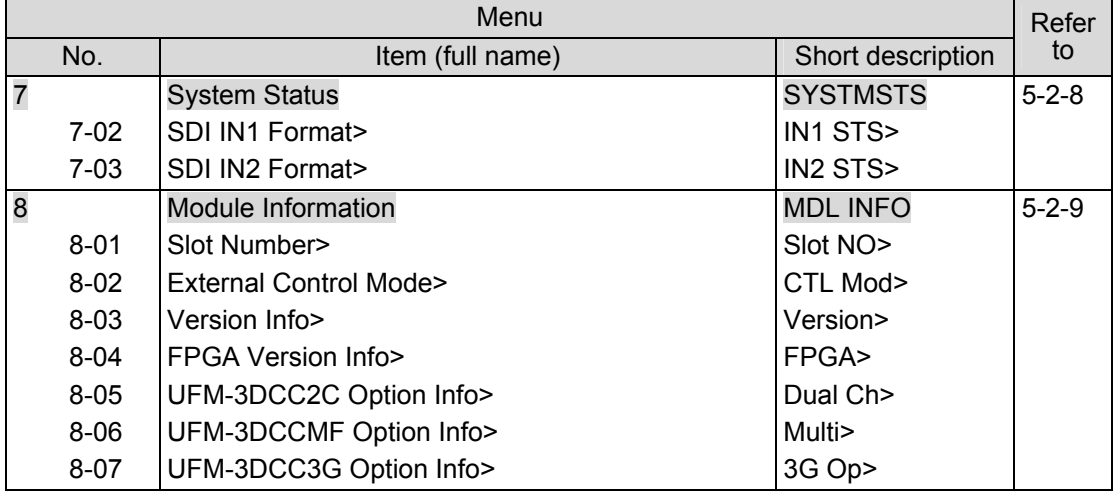

### 5-2-1. Color Corrector (Channel) Selection

In **Dual Channel** mode the following menu for selecting a color corrector appears.

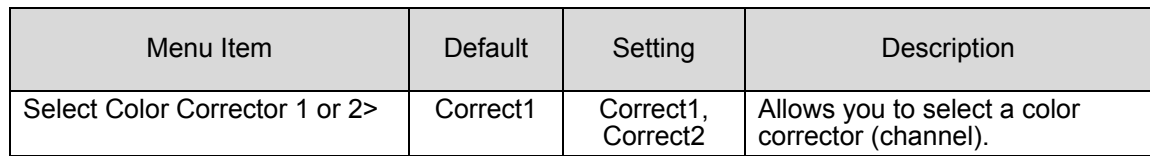

## 5-2-2. Video Process Amp

The menu items for Proc Amp are the same in all operation modes. The items displayed in the Proc Amp menu vary depending on the **2-02 Correction Mode** setting.

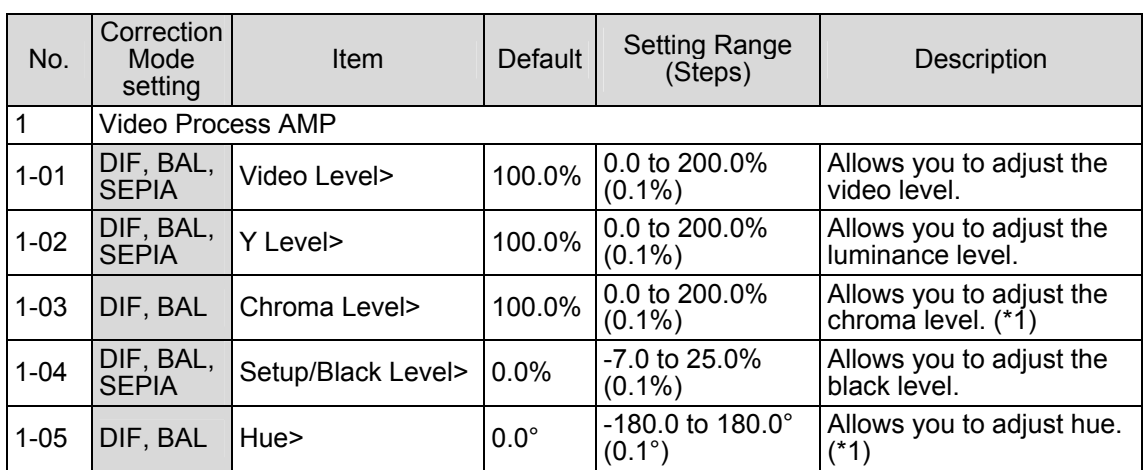

(\*1) **Chroma Level** and **Hue** cannot be set when **2-02 Correction Mode** is set to **SEPIA.** In such case, the error message **In Sepia mode, it doesn't operate** appears.

## 5-2-3. Color Correction

The menu items for Color Correction are the same in all operation modes. The items displayed in the Color Correction menu vary depending on the **2-02 Correction Mode** setting.

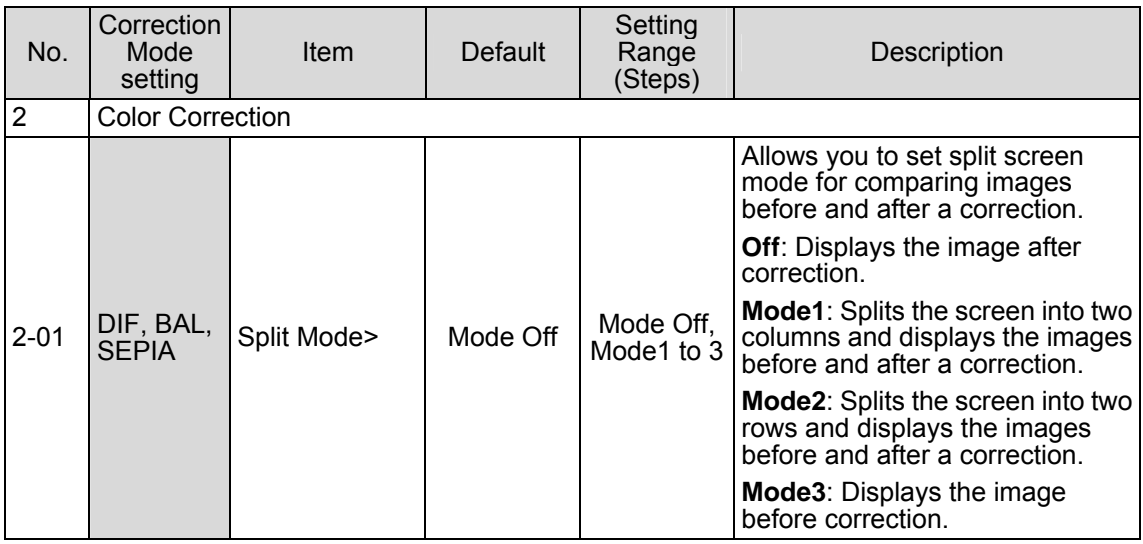

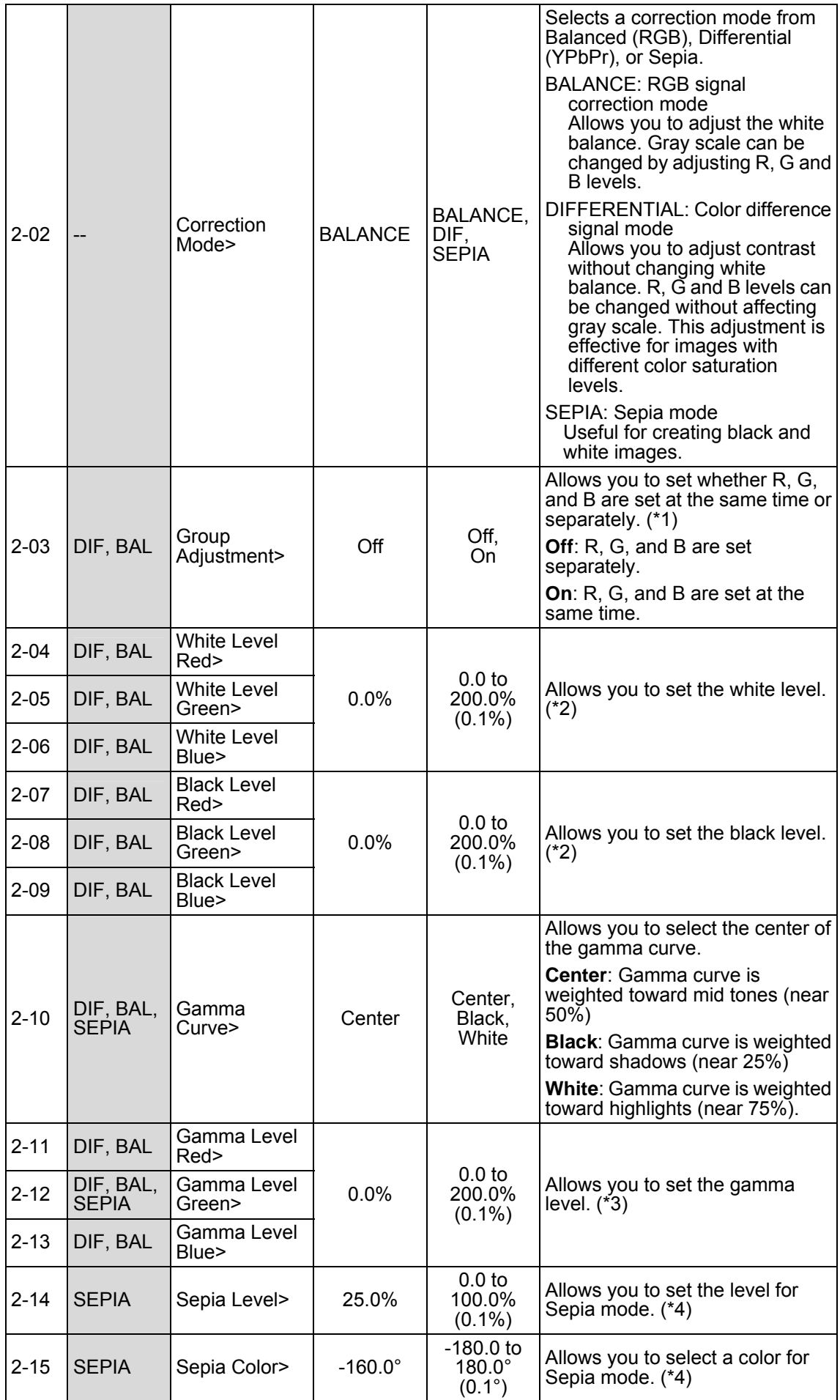

- (\*1) **Group Adjustment** is not available regardless of this setting when controlling via web browser.
- (\*2) In **Sepia** mode, **White Level Red** / **Green** / **Blue** and **Black Level Red** / **Green** / **Blue** are not available. If these items are selected, an error message **In Sepia mode, it doesn't operate** appears.
- (\*3) In **Sepia** mode, only the **Y** signal can be set at **Gamma Level Green**. Other gamma levels cannot be set and if they are selected, an error message **In Sepia mode, it doesn't operate** appears.
- (\*4) Sepia Level and Sepia Color are not available in **BALANCE** or **DIF** mode. In such case, the error message **In BAL Mode, it doesn't operate** or **In DIF Mode, it doesn't operate** appears.

#### 5-2-4. Clip Control

The menu items for Clip Control are the same in all operation modes. The items displayed in the Clip Control menu vary depending on the **3-01 Video Clip Mode** setting.

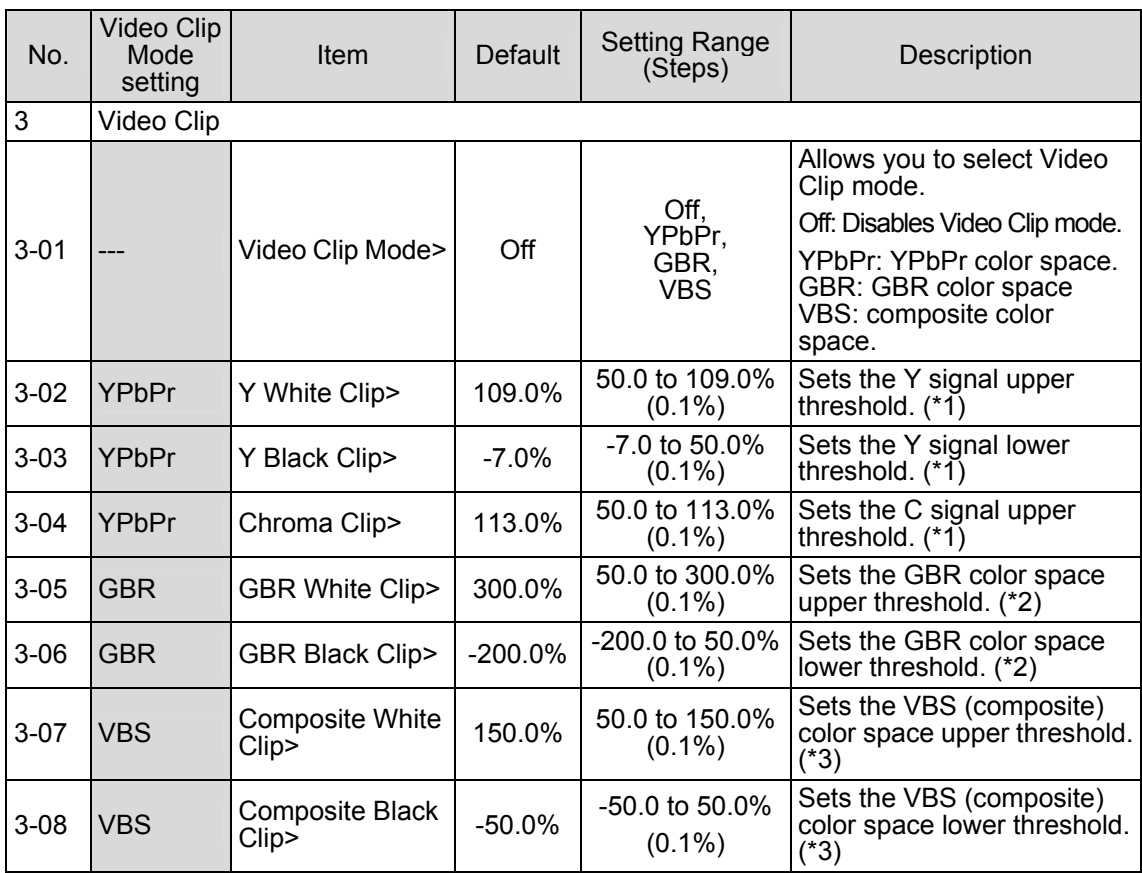

(\*1) See "YPbPr Clip Adjustment" (p28).

This item is not available when **3-01 Video Clip Mode** is set to **Off**, **GBR** or **VBS**. In such case, the error message "In Clip Off, it doesn't operate, In GBR Clip, it doesn't operate or In VBS Clip, it doesn't operate" appears.

<sup>(\*2)</sup> See "GBR Clip Adjustment" (p29). This item is not available when **3-01 Video Clip Mode** is set to **Off**, **YPbPr** or **VBS**. In such case, the error message "In Clip Off, it doesn't operate", "In YPbPr Clip, it doesn't operate" or "In VBS Clip, it doesn't operate" appears.

<sup>(\*3)</sup> See Composite Clip Adjustment" (p29). This item is not available when **3-01 Video Clip Mode** is set to **Off**, **YPbPr** or **GBR** . In such case, the error message "In Clip Off, it doesn't operate"," In YPbPr Clip, it doesn't operate" or "In GBR Clip, it doesn't operate" appears.

#### **YPbPr Clip Adjustment**

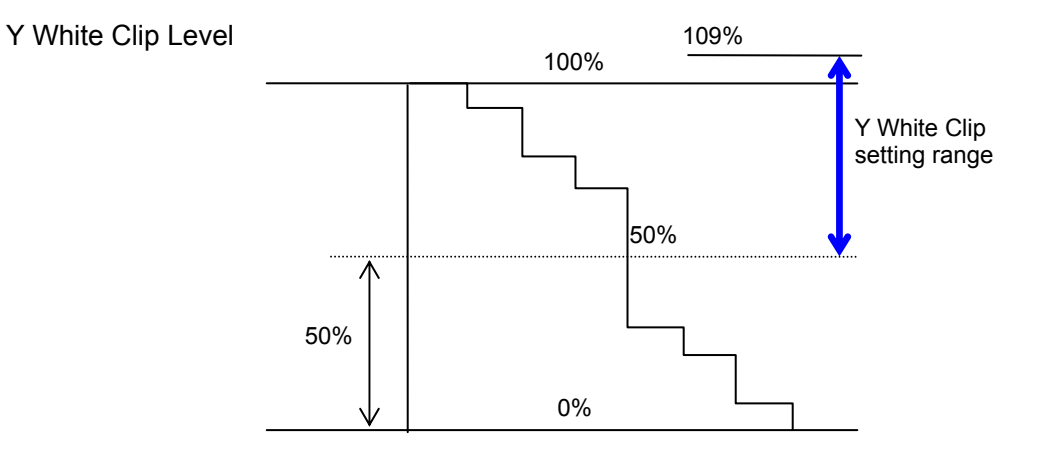

SMPTE 100% color bars when 100% white

Y Black Clip Level

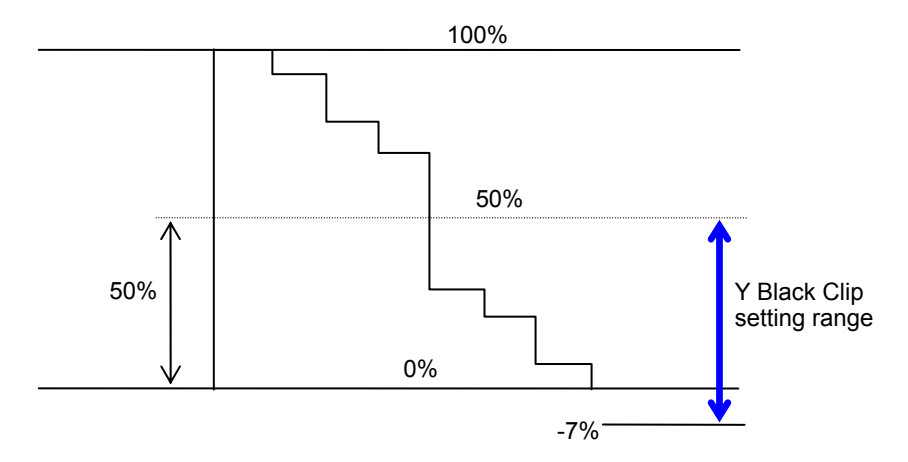

SMPTE 100% color bars when 100% black

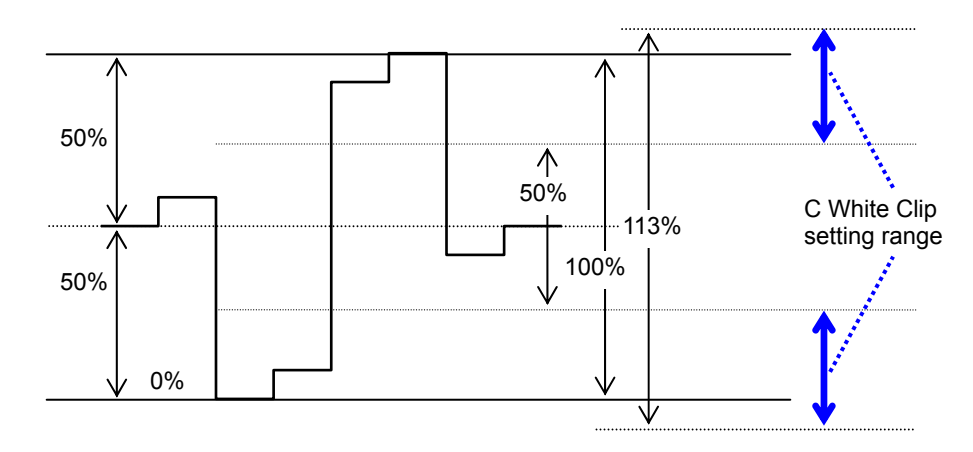

C White Clip Level

SMPTE 100% color bars when color 700 mVp-p

#### **GBR Clip Adjustment**

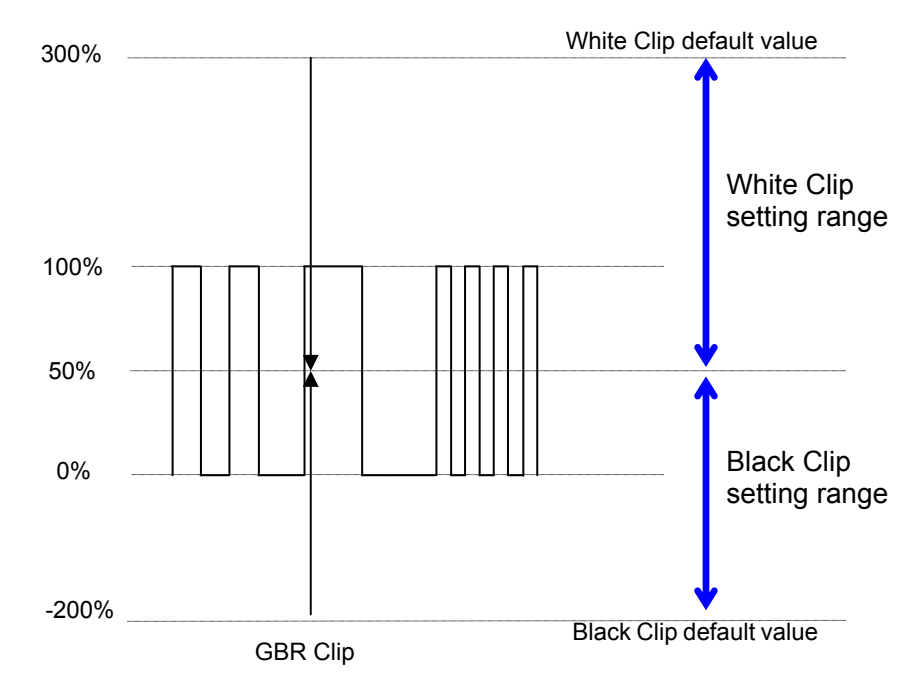

#### **Composite Clip Adjustment**

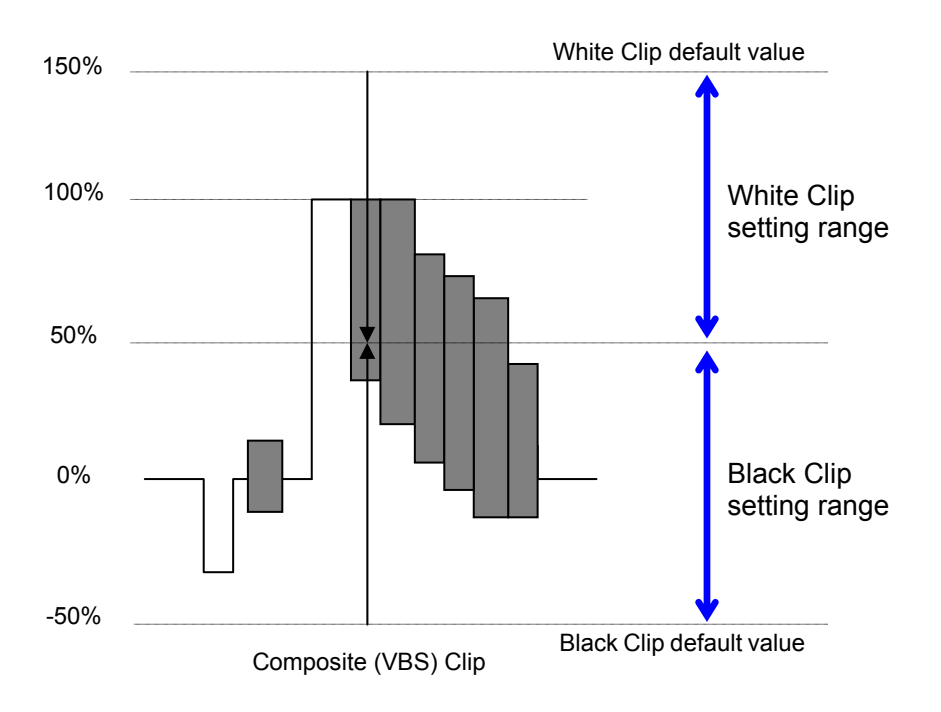

## 5-2-5. System Setting

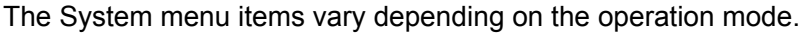

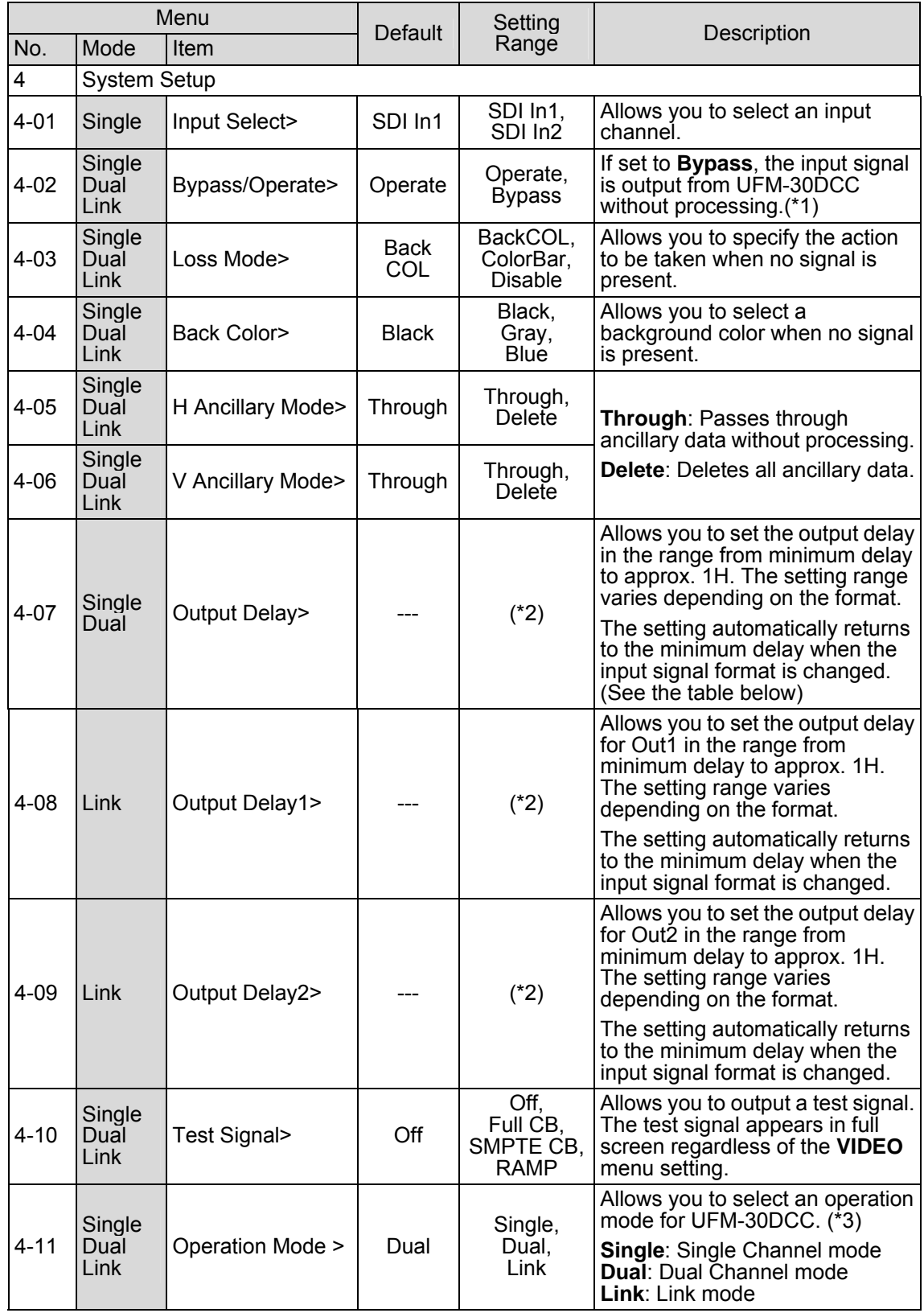

#### **(\*1) Bypass mode**

In **Bypass** mode, the items shown in the table in the next page are not available. In such case, the error message **In Bypass, it doesn't operate** appears.

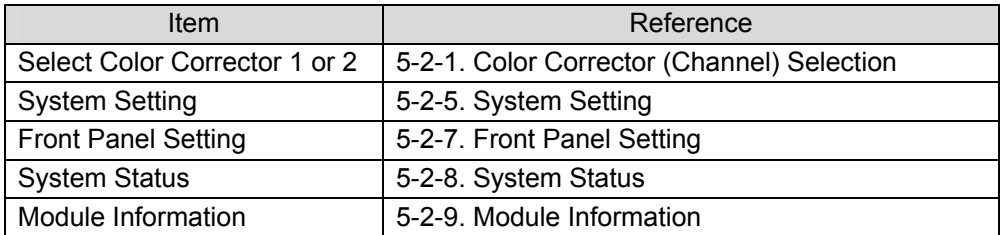

#### **(\*2) Setting Range for Output Delay**

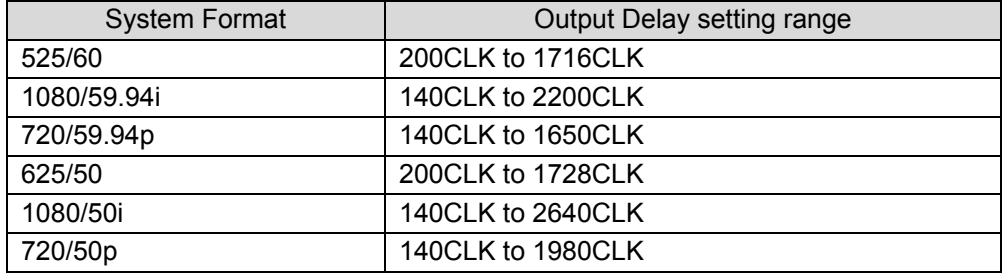

#### **(\*3) Operation Mode**

**Operation Mode** is not displayed in the **1-Channel** system. In the **2-Channel** system (option installed), it is displayed in all operation modes including **Single Channel** mode.

**Single Channel** mode, **Link** mode and "Setting1" of **Dual Channel** mode share the same set of color corrector settings. Therefore, if some items are changed before switching the operation mode, the same changes are applied in the new operation mode. If you wish to use specific settings in each mode, save them to and load them from an event memory.

## 5-2-6. Event memory

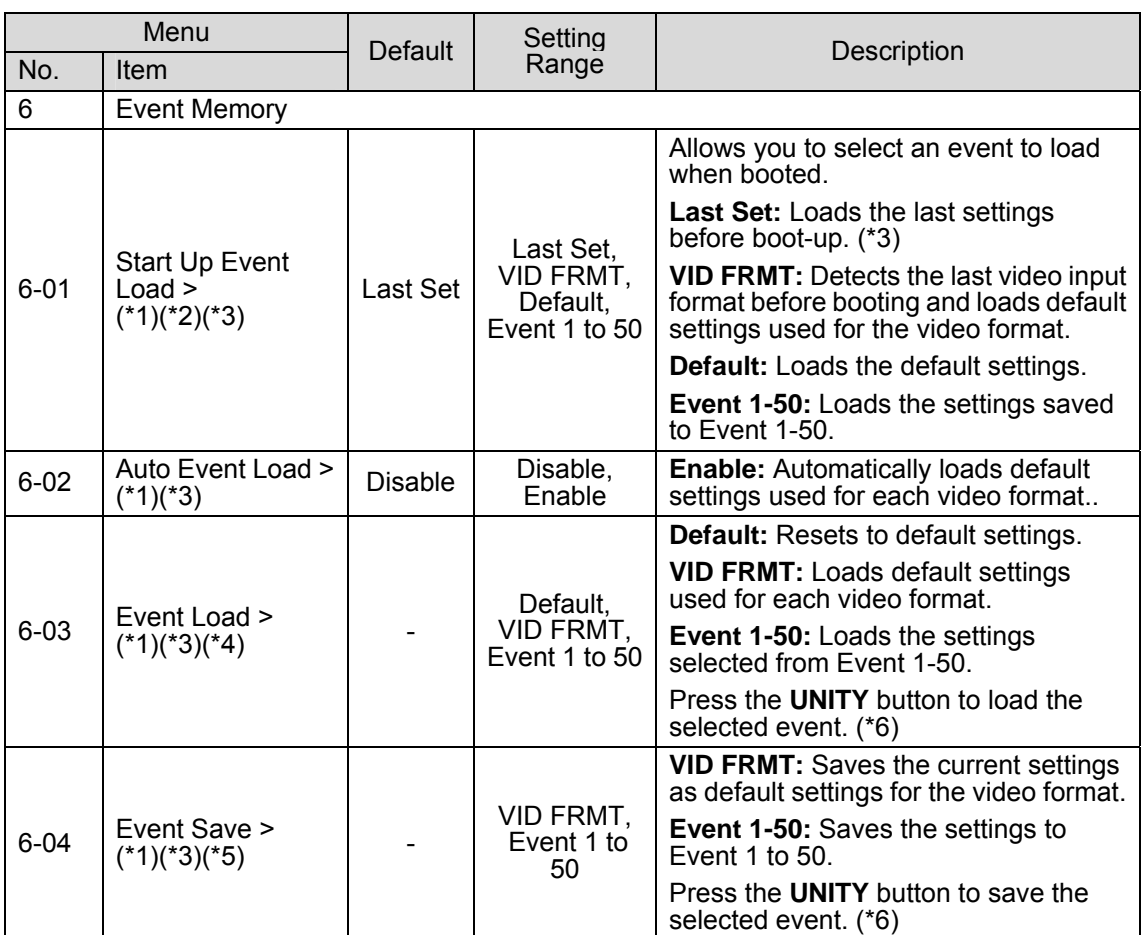

(\*1) Events cannot be loaded or saved if **Auto Event Load** is set to **Enable**. If UFM-30DCC is powered off and on again while **Auto Event Load** is set to **Enable**, priority is given to **Auto Event Load** over **Start Up Event Load**. If **Auto Event Load** is set to **Enable**, **Start Up Event Load** cannot be changed and the error message **Auto Event Load Enable!** appears.

(\*2) If the data loaded at startup by the **Start Up Event Load** and the last detected video signal format at power-off are different, **4-07 Output Delay**, **4-08 Output Delay1** and **4-09 Output Delay2** are reset to default based on the video format of the current input.

(\*3) In **Link** mode, **VID FRMT** is not displayed and **Auto Event Load** cannot be changed. If you select **Auto Event Load**, the error message **In Link Mode, it doesn't operate** appears.

If the operation mode is changed to **Link** and the following items were set to **VID FRMT** or **Enable** in the previous mode, these values are automatically changed as shown in the table below in **Link** mode.

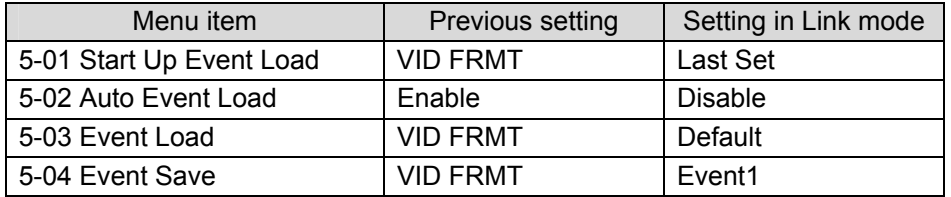

(\*4) **4-07 Output Delay**, **4-08 Output Delay1** and **4-09 Output Delay2** are set as shown below when loading events.

 **When the signal format of the current input is the same as that in the loaded event:**  The data in the event is loaded (See the example in the table below.)

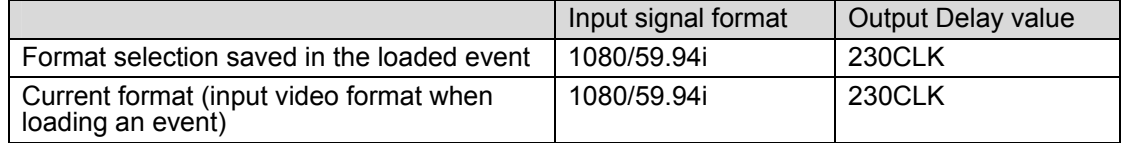

 **When the signal format of the current input is not the same as that in the loaded event, but Output Delay is within the default setting of the current format:**  The data in the event is loaded (See the example in the table below.)

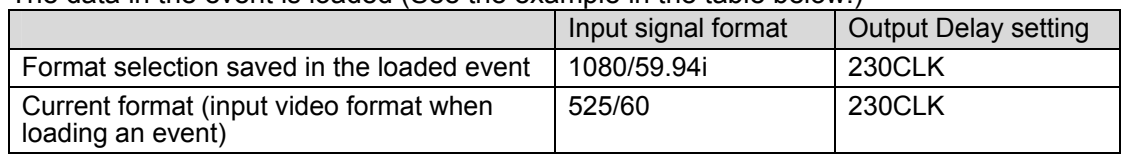

 **When the signal format of the current input is not the same as that in the loaded event and Output Delay is not within the default setting of the current format:**  The minimum or maximum value of the setting range of **Output Delay** for the current format is set. (See the examples below.)

Example1) If **Output Delay** is **within** the default setting of the current format:

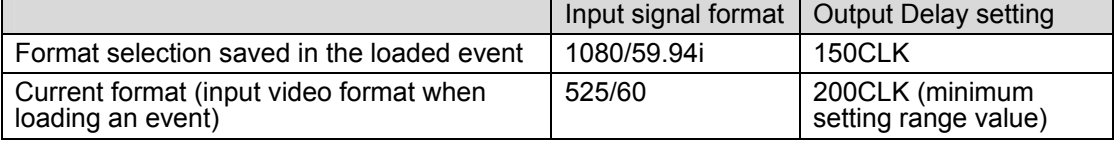

Example2) **Output Delay** is **not within** the default setting of the current format

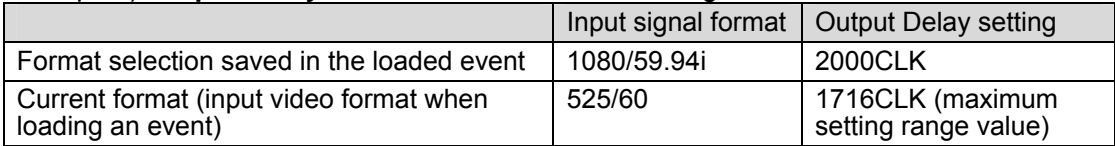

(\*5) The items in the table below are not saved to events.

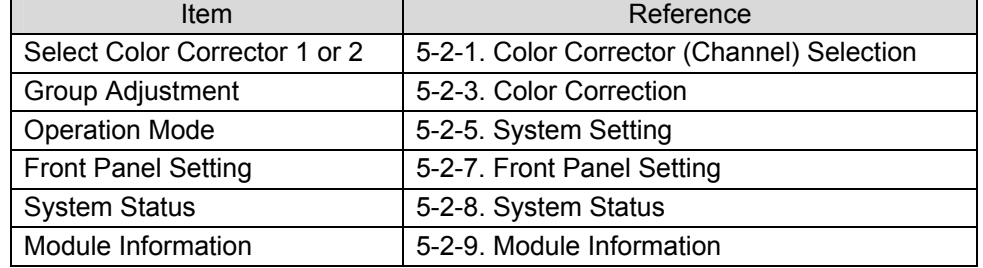

(\*6) All operation modes share Event1 to 50.

The factory default settings are saved in **Event1** to **50** and **VID FRMT** at shipment from the factory.

**NOTE**

#### **About automatic saving**

The UFM-30DCC automatically saves the last settings. After changing settings, wait at least 3 seconds before powering off. Otherwise, the settings may not be saved.

#### 5-2-6-1. About VID FRMT (VIDEO FORMAT) Event Memory

On the UFM-30DCC, an event memory is provided for each video input format, and the default settings used for each format can automatically be loaded when the video input format is changed.

#### **Saving Settings for a Specific Video Format (525/60 in the example below)**

- 1. Input a 525/60 signal to the **SDI1** connector on the UFM-30DCC.
- 2. Check if **Input Select** is set to 1.
- 3. Change the settings as required.
- 4. Check if **Auto Event Load** is set to **Disable**.
- 5. Select **VID FRMT** in **Event Save**. Press the **UNITY** button to save the settings to the event memory provided for 525/60.

\*To save settings for other formats such as 625/50, 1080/59.94i, 1080/50i, 720/59.94p, and 720/50p, input the signal to **SDI1** and repeat steps 1 to 5.

\***Input Select** described in step 2 can also be set to **2**. In such case, input the signal to **SDI2**.

#### **Manually loading an Event for a Specific Video Format**

- 1. Input a signal with a format whose default settings are already saved in the event memory, to UFM-30DCC.
- 2. Check if **Auto Event Load** is set to **Disable.**
- 3. Select **VID FRMT** in **Event Load**. Press the **UNITY** button to load the event of the specified format.

#### **NOTE**

In **Link** mode, **VID FRMT** is not displayed and **Auto Event Load** cannot be changed. If you select **Auto Event Load**, an error message **In Link Mode, it doesn't operate** appears.

## 5-2-7. Front Panel Setting

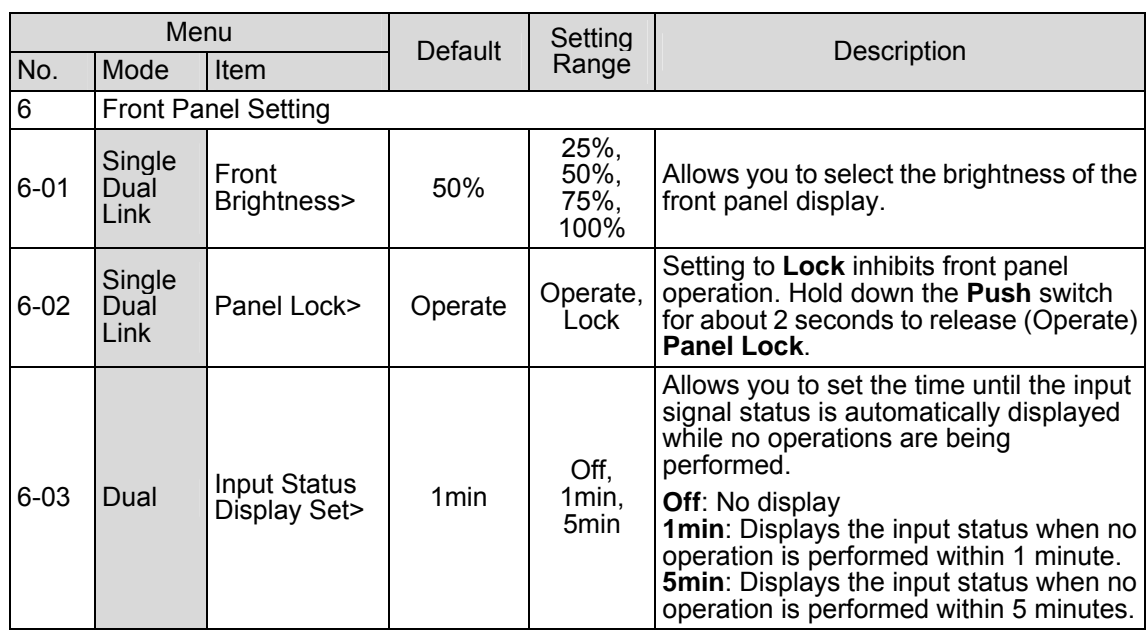

## 5-2-8. System Status (Display Only)

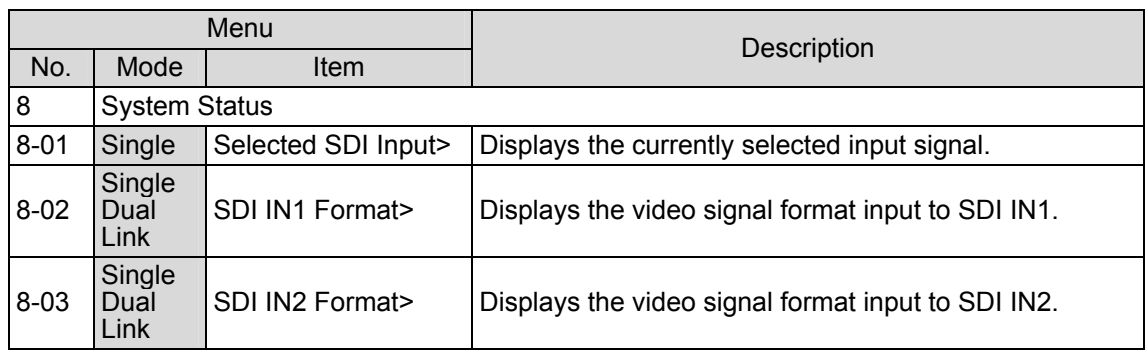

## 5-2-9. Module Information (Display Only)

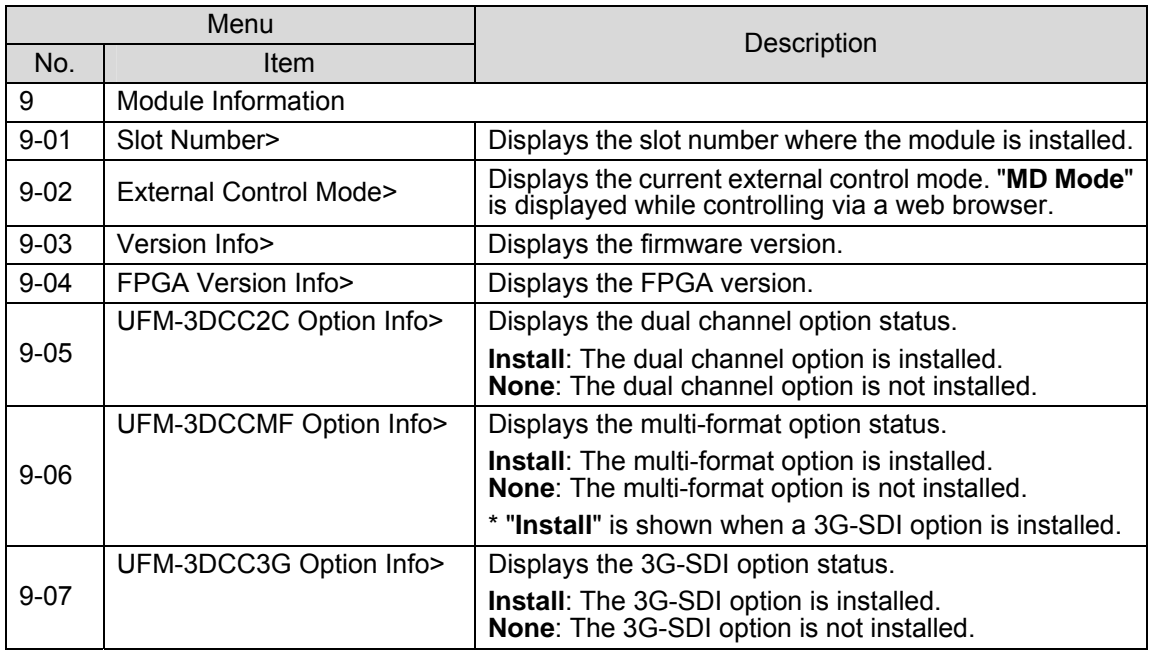

## 6. Internal Settings

## 6-1. Dipswitch S3

Dipswitch **S3** on the FRONT CARD allows you to select the control method between **DCC-OUA** or **Web**, select a process mode between **Legacy** or **30DCC**, and **re-initialize** the UFM-30DCC.

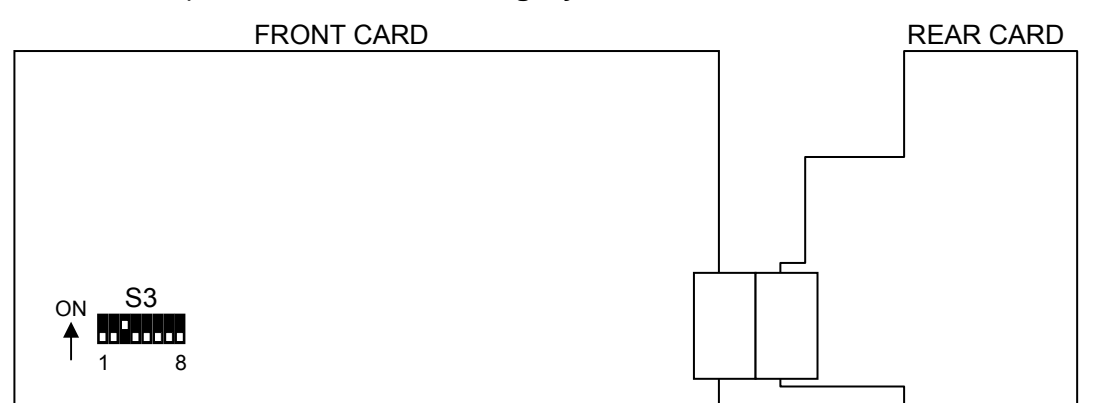

#### **Dipswitch S3 setting**

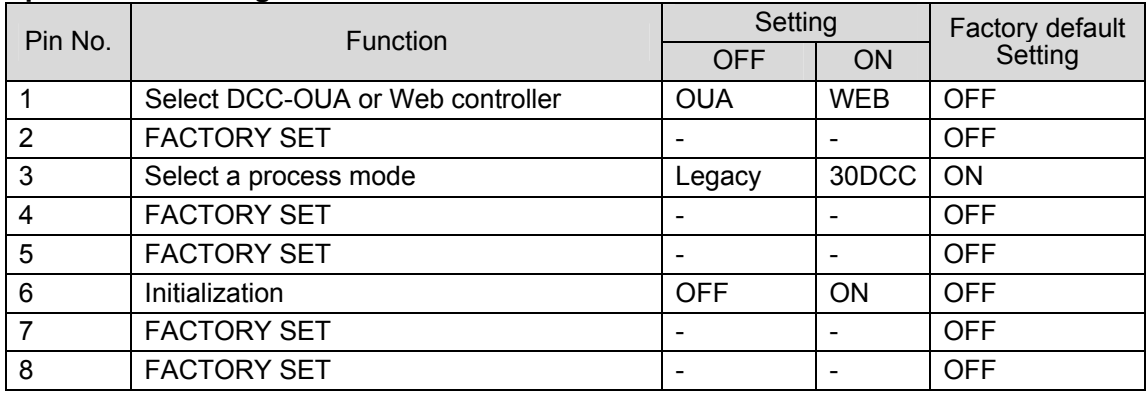

### 6-1-1. Select DCC-OUA or Web controller (S3-1)

To control the UFM-30DCC via a web browser, set **S3-1** to **ON**.

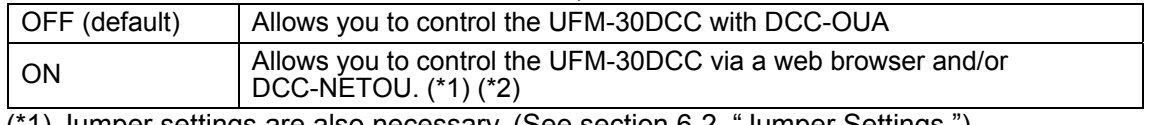

(\*1) Jumper settings are also necessary. (See section 6-2. "Jumper Settings.")

(\*2) A UFM-30CTL Control Card (available for separate purchase) is necessary.

#### 6-1-2. Initialization (S3-6)

1) Change dipswitch **S3-6** on the FRONT CARD to **ON**.

- 2) Turn Off then On the UFM frame into which the UFM-30DCC is installed. The initialization is complete when **Complete** is displayed. All settings for UFM-30DCC return to the factory default settings.
- 3) Return **S3-6** to **OFF**.

#### **IMPORTANT**

**Do not change** any pin settings other than those described above.

## 6-1-3. Select UFM-30DCC or Legacy Mode (S3-3)

#### Select a process mode between the following two options.

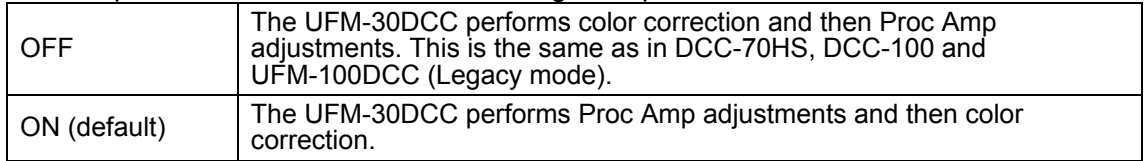

#### **UFM-30DCC Flow Diagram**

If in UFM-30DCC mode (S3-3: **ON**):

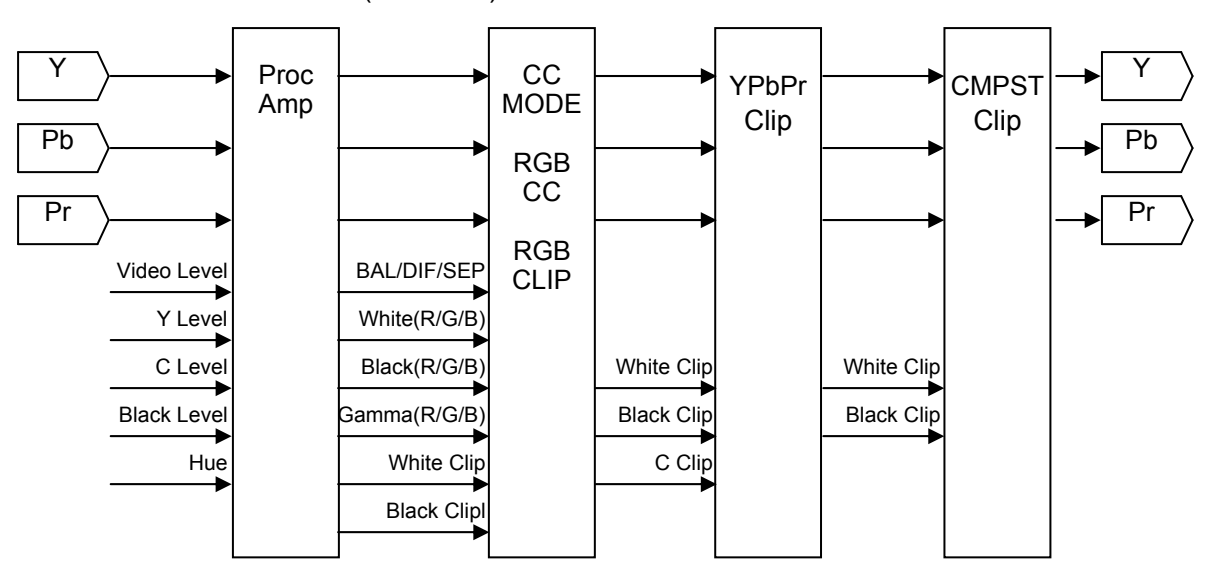

#### If in DCC legacy mode (S3-3: **OFF**):

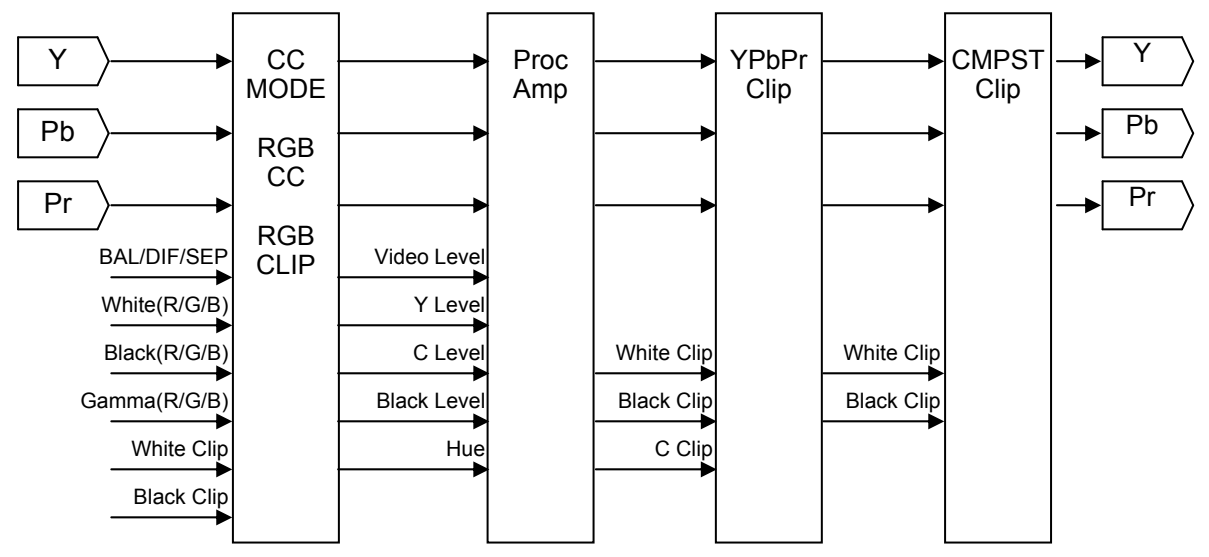

## 6-2. Jumper JP3

#### **IMPORTANT**

**Do not change** the **JP1** jumper setting on the REAR CARD of UFM-30DCC from the factory default settings.

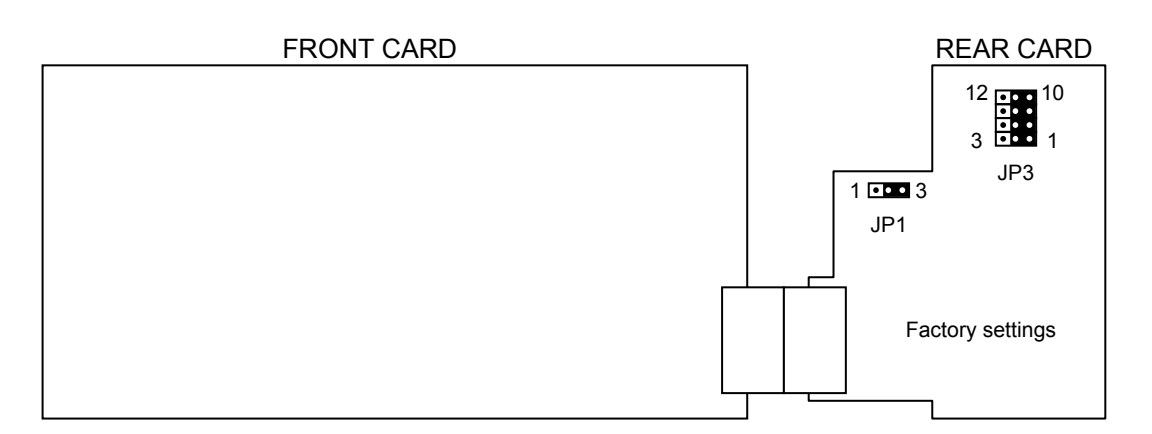

#### **Factory Default Settings for JP1 and JP3**

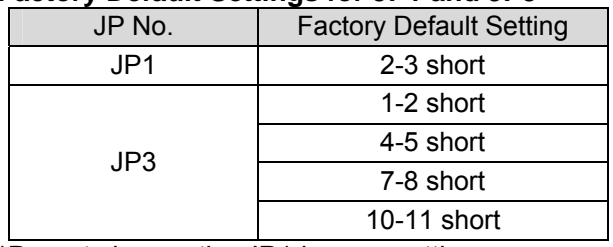

\*Do not change the JP1 jumper setting.

### 6-2-1. Select DCC-OUA or Web Control

The JP3 setting determines the UFM-30DCC control method between DCC-OUA and the Web browser. The dipswitch S3-1 setting is also necessary. (See section 6-1. "Dipswitch S3.")

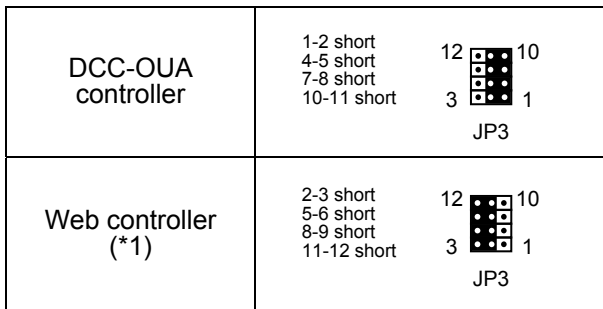

(\*1) A UFM-30CTL Control Card (available for separate purchase) is necessary.

## 7. Troubleshooting

If any of the following problems occur during the operation of your UFM-30DCC, proceed as indicated below to see if the problem can be corrected before assuming a unit malfunction has occurred.

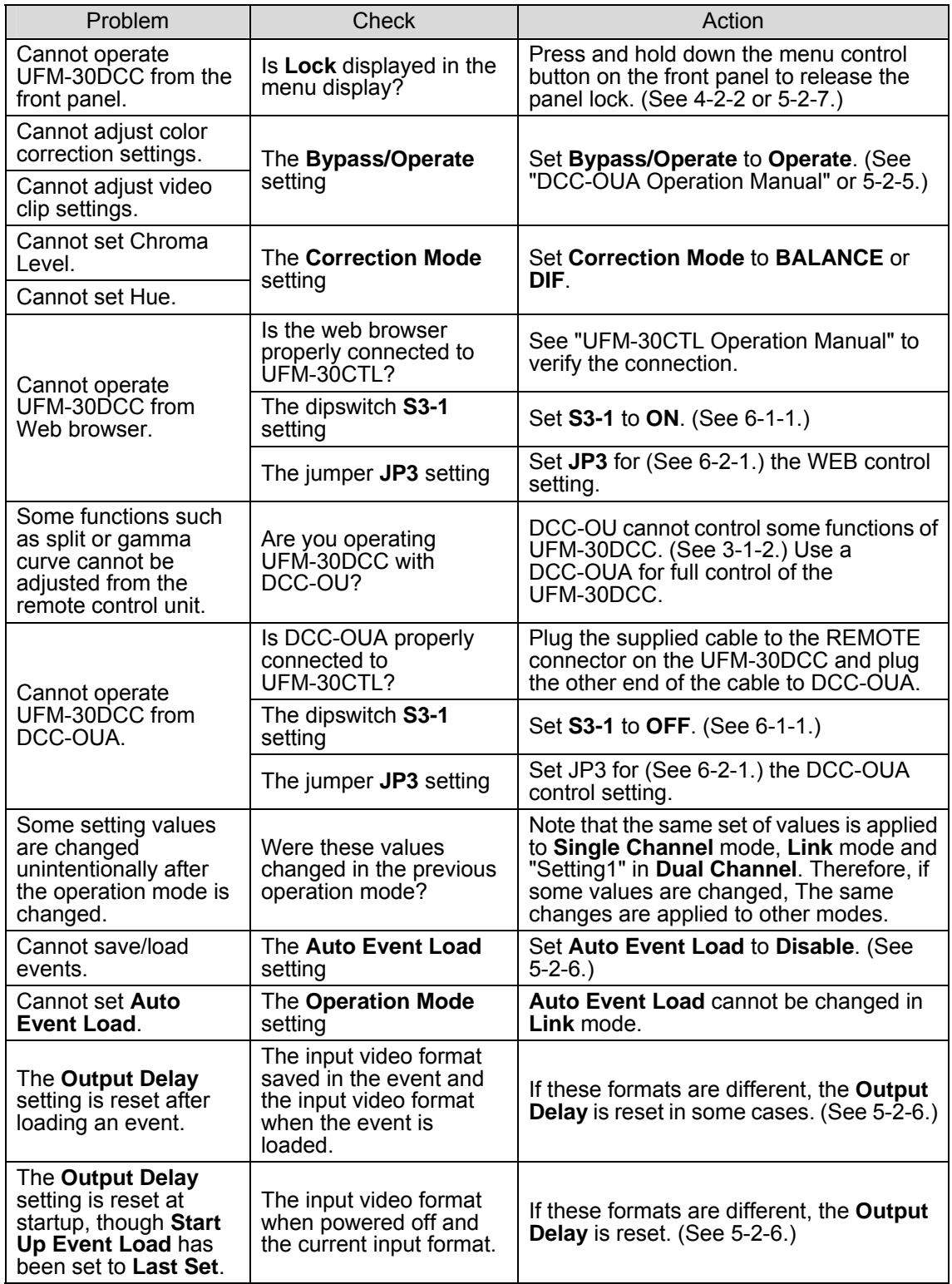

## 8. Specifications and Dimensions

## 8-1. Unit Specifications

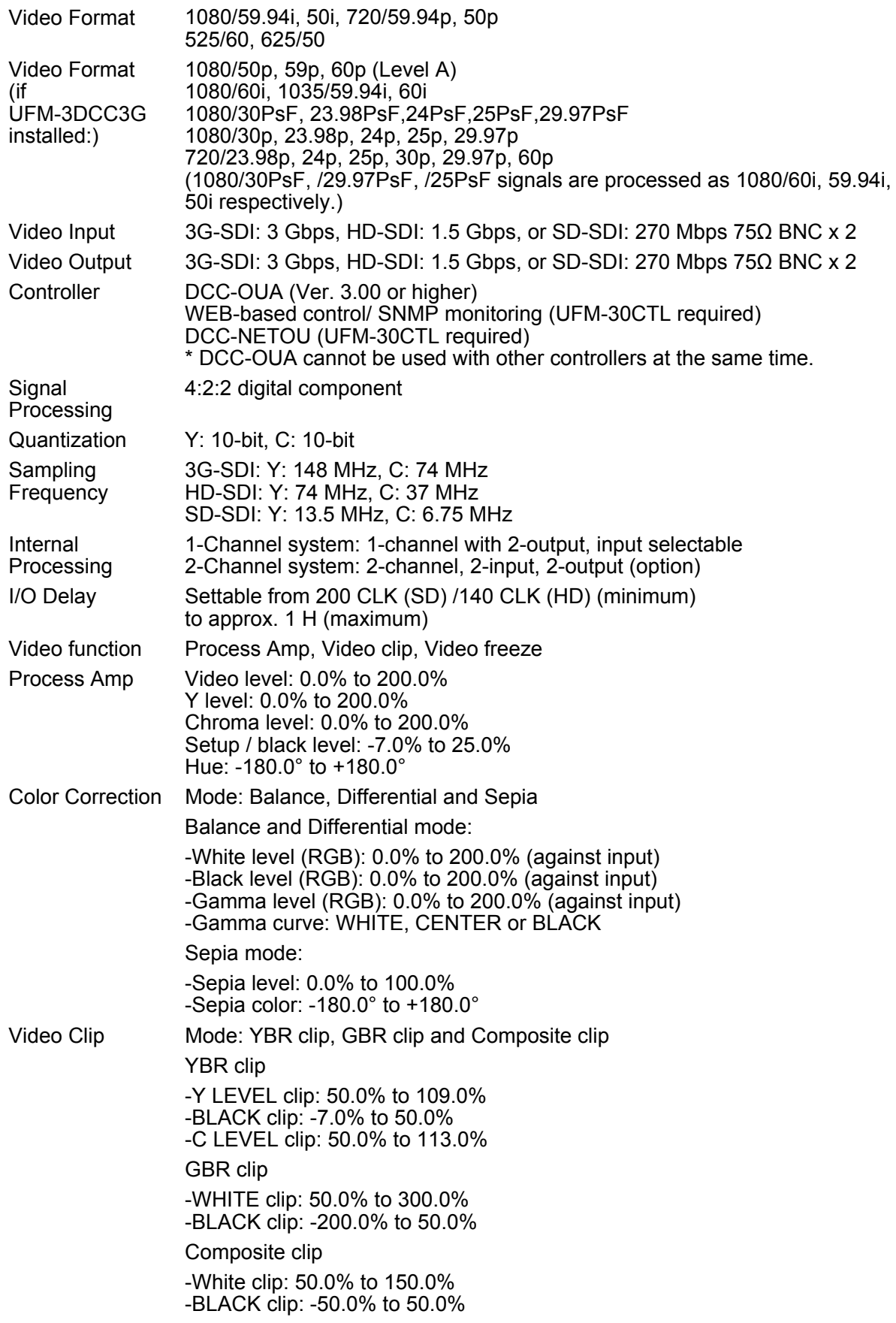

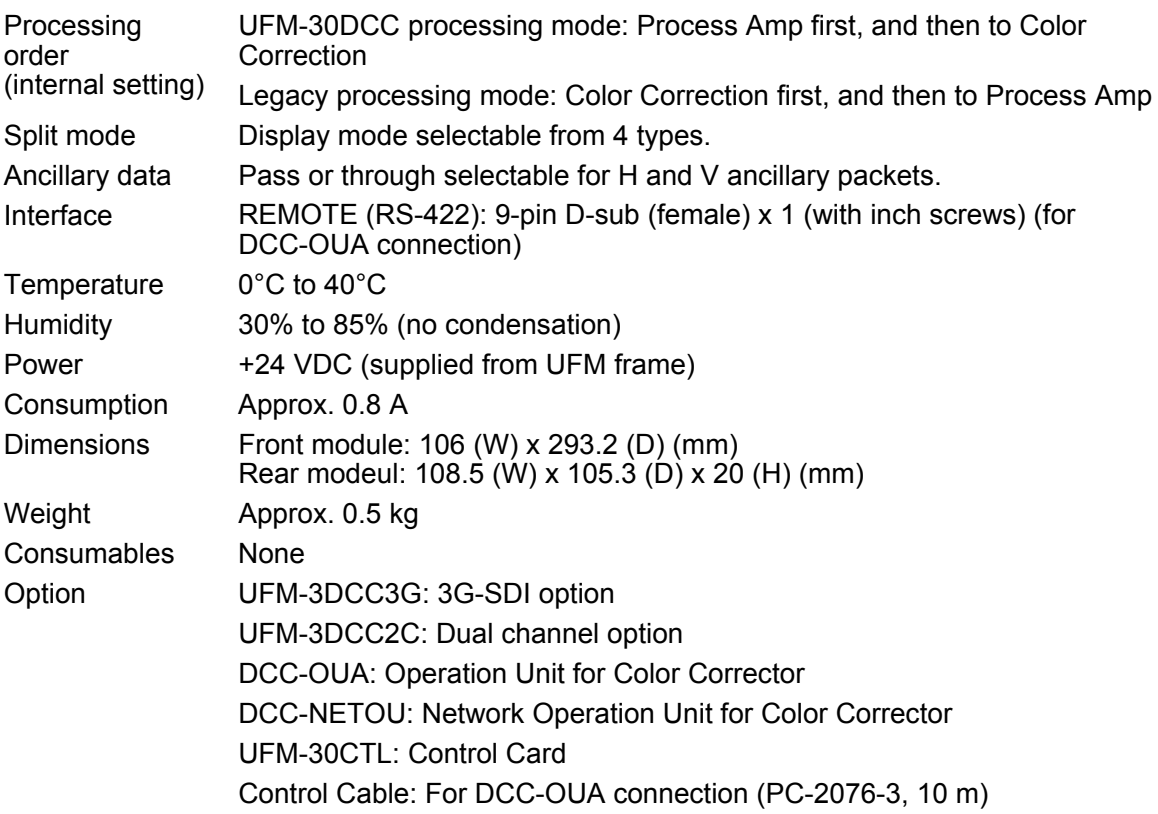

## 8-2. External Dimensions

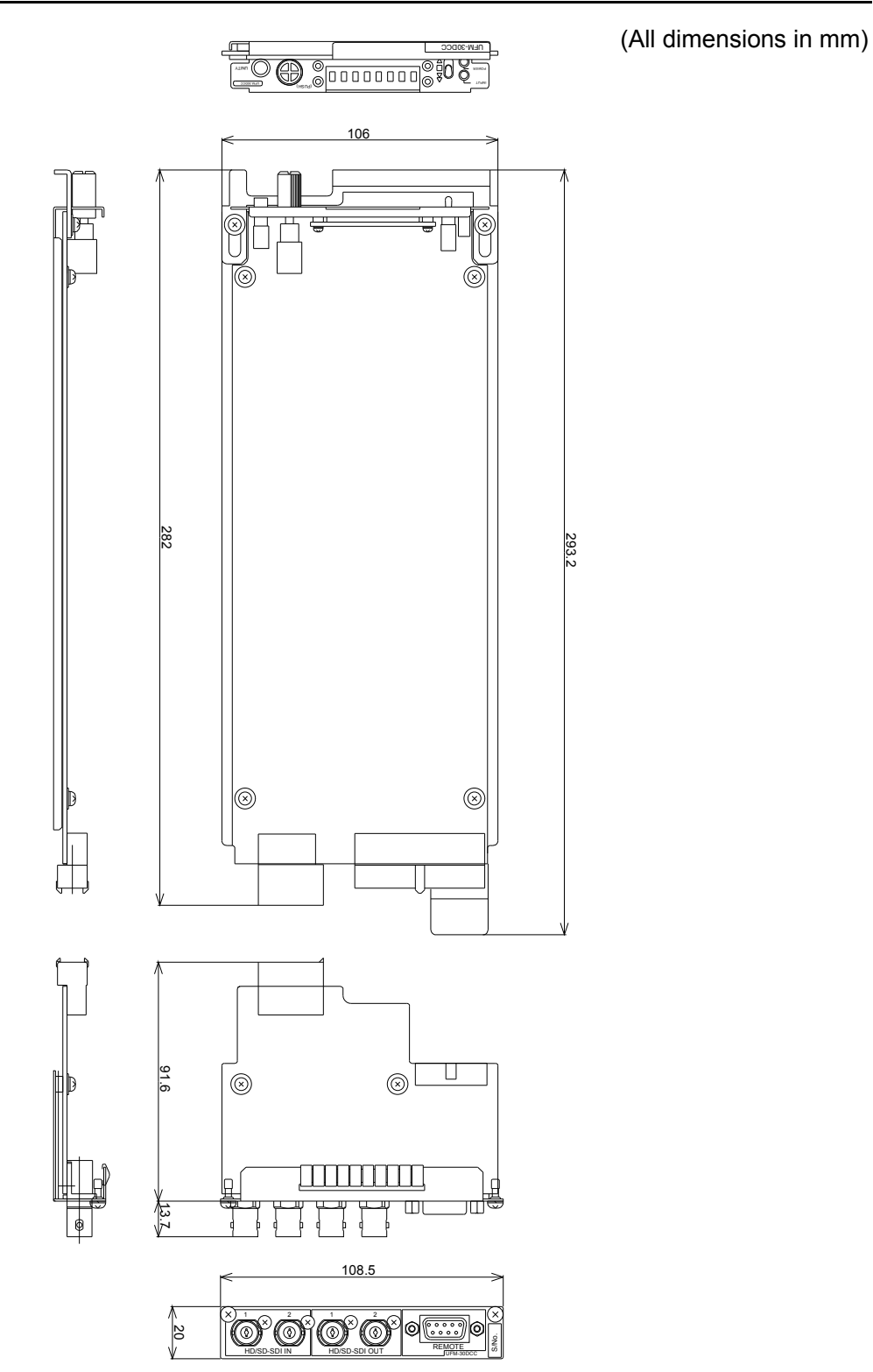

42

## **Warning**

This equipment has been tested and found to comply with the limits for a Class A digital device, pursuant to Part 15 of FCC Rules. These limits are designed to provide reasonable protection against harmful interference when the equipment is operated in a commercial environment. This equipment generates, uses, and can radiate radio frequency energy and, if not installed and used in accordance with the instruction manual, may cause harmful interference to radio communications. Operation of this equipment in a residential area is likely to cause harmful interference, in which case the user will be required to correct the interference at his own expense.

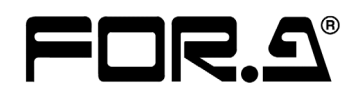

#### **FOR-A COMPANY LIMITED**

Head Office 3-8-1 Ebisu, Shibuya-ku, Tokyo 150-0013, Japan Overseas Division Phone: +81(0)3-3446-3936, Fax: +81(0)3-3446-1470 Japan Branch Offices Osaka/Okinawa/Fukuoka/Hiroshima/Nagoya/Sendai/Sapporo R&D/Production Sakura Center/Sapporo Center

#### **FOR-A America Corporate Office**

11155 Knott Ave., Suite G&H, Cypress, CA 90630, USA Phone: +1-714-894-3311 Fax: +1-714-894-5399

#### **FOR-A America East Coast Office**

2 Executive Drive, Suite 670, Fort Lee Executive Park, Fort Lee, NJ 07024, USA Phone: +1-201-944-1120 Fax : +1-201-944-1132

#### **FOR-A America Distribution & Service Center**

2400 N.E. Waldo Road, Gainesville, FL 32609, USA Phone: +1-352-371-1505 Fax: +1-352-378-5320

#### **FOR-A Corporation of Canada**

346A Queen Street West, Toronto, Ontario M5V 2A2, Canada Phone: +1-416-977-0343 Fax: +1-416-977-0657

#### **FOR-A Latin America & the Caribbean**

5200 Blue Lagoon Drive, Suite 760, Miami, FL 33126, USA Phone: +1-305-931-1700 Fax: +1-305-264-7890

#### **FOR-A UK Limited**

UNIT C71, Barwell Business Park, Leatherhead Road, Chessington Surrey, KT9 2NY, UK Phone: +44(0)20-8391-7979 Fax: +44(0)20-8391-7978

#### **FOR-A Italia S.r.l.**

Via Volturno 37, 20047 Brugherio MB, Italy Phone: +39-039-881-086/103 Fax: +39-039-878-140

#### **FOR-A Corporation of Korea**

801 Dangsan Bldg., 53-1 Dangsan-Dong, Youngdeungpo-Gu, Seoul 150-800, Korea Phone: +82(0)2-2637-0761 Fax: +82(0)2-2637-0760

#### **FOR-A China Limited**

708B Huateng Bldg., No. 302, 3 District, Jinsong, Chaoyang, Beijing 100021, China Phone: +86(0)10-8721-6023 Fax: +86(0)10-8721-6033

\*The contents of this manual are subject to change without notice.